# **ComColor FW Series** 5230/5230R/5231/5231R/5000/5000R/2230

**ComColorblack FW Series** 1230/1230R

Hướng dẫn này mô tả hành đông cần thực hiện khi kẹt giấy hoặc xảy ra các sự cố khác.

# **Hướng dẫn Khắc phục Sự cố**

# **A THẬN TRỌNG**

Sau khi đọc hướng dẫn này, hãy lưu giữ hướng dẫn ở vị trí thuận tiện để tham khảo sau này.

"Lưu ý về An toàn" được cung cấp trong phần Thông tin An toàn bổ sung. Hãy đảm bảo đọc kỹ các lưu ý này trước khi sử dụng.

# <span id="page-2-0"></span>Giới thiệu về Hướng dẫn này

#### Lời nói đầu

Cảm ơn bạn đã sử dụng sản phẩm ComColor FW Series. Hướng dẫn này mô tả các nguyên nhân tiềm ẩn và giải pháp cho các sự cố có thể xảy ra khi sử dụng máy này. Hãy cất hướng dẫn này ở vị trí thận tiện, như ở gần máy, để dễ tham khảo.

#### **Năm hướng dẫn mô tả sau đây được cung cấp kèm theo máy này.**

#### ● **Hướng dẫn nhanh**

Hướng dẫn này mô tả các hoạt động cơ bản của máy và cách thay thế vật tư tiêu hao. Hãy cất hướng dẫn này ở vị trí thận tiện, như ở gần máy, để dễ tham khảo. Bắt đầu bằng cách đọc hướng dẫn này.

#### ● **Hướng dẫn Sử dụng**

Hướng dẫn này mô tả các lưu ý khi xử lý và thông số kỹ thuật cũng như các thao tác và cài đặt của mỗi chức năng.

Hãy đọc hướng dẫn này để hiểu chi tiết hơn về máy.

#### ● **Hướng dẫn Quản trị**

Hướng dẫn này mô tả các cài đặt của máy và thiết bị tùy chon (đầu đọc thẻ IC, máy quét, v.v..) do quản trị viên cấu hình.

#### ● **Hướng dẫn Khắc phục Sự cố (hướng dẫn này)**

Hướng dẫn này mô tả hành động cần thực hiện khi kẹt giấy hoặc xảy ra các sự cố khác.

#### ● **Thông tin An toàn**

Hướng dẫn này mô tả các lưu ý và thông số kỹ thuật an toàn.

#### **Giới thiệu về Hướng dẫn này**

- (1) Không được sao chép toàn bộ hoặc một phần hướng dẫn này mà không có sự cho phép của RISO KAGAKU CORPORATION.
- (2) Nội dung của hướng dẫn này có thể thay đổi mà không có thông báo trước do những cải tiến về sản phẩm.
- (3) RISO KAGAKU CORPORATION sẽ không chịu trách nhiệm pháp lý về bất kỳ hậu quả nào do sử dụng hướng dẫn hoặc máy này.

#### **Uy tín của Nhãn hiệu**

Microsoft, Windows và Windows Server là những nhãn hiệu đã đăng ký hoặc nhãn hiệu của Microsoft Corporation ở Hoa Kỳ và/hoặc các quốc gia khác.

Mac, Mac OS và Safari là các nhãn hiệu của Apple Inc.

Adobe, logo Adobe, PostScript và PostScript 3 là những nhãn hiệu đã đăng ký hoặc nhãn hiệu của Adobe Systems Incorporated ở Hoa Kỳ và/hoặc các quốc gia khác.

ColorSet là nhãn hiệu của Monotype Imaging Inc. được đăng ký tại Văn phòng Sáng chế & Nhãn hiệu Hoa Kỳ và có thể được đăng ký tại một số khu vực tài phán nhất định.

 $\bigcirc$ . QISO. ComColor và FORCEJET là nhãn hiệu hoặc nhãn hiệu đã đăng ký của RISO KAGAKU CORPORATION tại Hoa Kỳ và các quốc gia khác.

Tên công ty và/hoặc nhãn hiệu khác là nhãn hiệu đã đăng ký hoặc nhãn hiệu của mỗi công ty tương ứng.

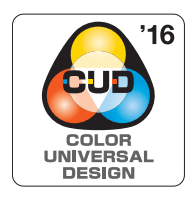

#### **Đạt Chứng nhận Thiết kế Màu Phổ dụng**

ComColor FW series (máy và thiết bị tùy chọn\*) được tổ chức Color Universal Design Organization (CUDO) cấp chứng nhận sản xuất có xem xét đến Thiết kế Màu Phổ dụng. Thiết kế này cải thiện tầm nhìn cho nhiều người hơn bất kể sự khác biệt về khả năng cảm nhận màu sắc của từng cá nhân.

\* Thiết bị tùy chọn đạt chứng nhận: Máy quét/Bộ hoàn thiện úp xuống

# <span id="page-3-0"></span>**Biểu tượng, Ký hiệu và Ảnh chụp màn hình được Sử dụng trong Hướng dẫn này**

## ■ **Biểu tượng được Sử dụng trong Hướng dẫn này**

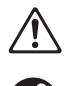

Chỉ các cảnh báo thận trọng cần lưu ý để sử dụng máy này an toàn.

Chỉ những mục quan trọng cần lưu ý hoặc nghiêm cấm.

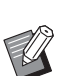

Chỉ thông tin hữu ích hoặc bổ sung.

## ■ **Tên Phím và Nút**

Tên của các phím cứng trên bảng vận hành và nút trên màn hình cảm ứng hoặc cửa sổ máy tính được biểu thị bằng dấu ngoặc vuông [ ].

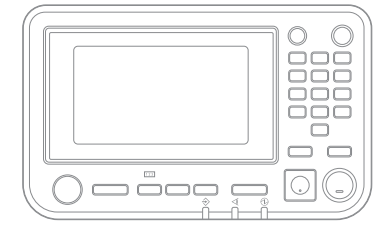

#### ● Bảng vận hành ● Màn hình Cảm ứng ● Cửa sổ Máy tính

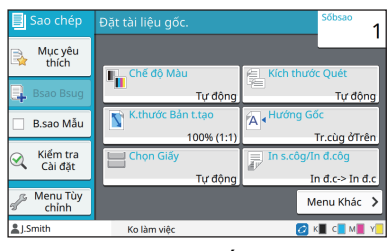

Ví dụ: Nhấn phím [Dừng]. Ví dụ: Chạm vào [Chế độ Màu].

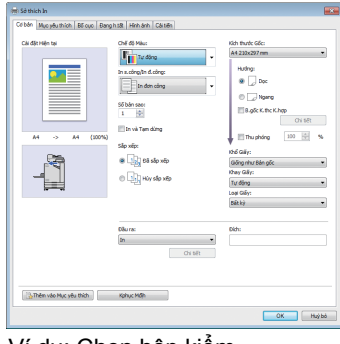

Ví dụ: Chọn hộp kiểm [B.gốc K.thc K.hợp].

## ■ Tên Thiết bị Tùy chon

Trong hướng dẫn này, tên của thiết bị tùy chọn được mô tả bằng thuật ngữ chung sau đây. Tên cụ thể của mỗi thiết bị được sử dụng khi các tính năng riêng của thiết bị được giải thích.

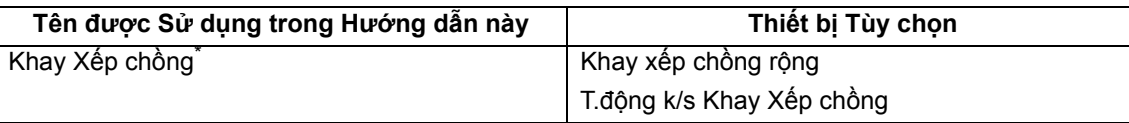

\* Khay xếp chồng tùy chọn được kết nối vào bên phải máy.

## ■ **Hình minh họa và các Quy trình Vận hành trong Hướng dẫn này**

- **•** Quy trình vận hành, ảnh chụp màn hình và hình minh họa trong hướng dẫn này dành cho ComColor FW5230/ FW5230R được kết nối với máy quét tùy chọn.
- **•** Ảnh chụp màn hình và hình minh họa trong hướng dẫn này có thể thay đổi theo model máy và môi trường sử dụng, bao gồm thiết bị tùy chọn được kết nối.

• Trên ComColor FW2230 và ComColor black FW1230/FW1230R, một số tính năng và màn hình hiển thị có thể thay đổi.

- Thông tin về vật tư tiêu hao trên màn hình [TT H.thống]

- [Chế độ Màu], [Viền Trang], [Chất lượng H.ảnh] và [Hiệu chỉnh Gamma] cho chức năng sao chép trên màn hình cảm ứng
- [Chế độ Màu], [Loại Gốc], [Chất lượng H.ảnh], [Hiệu chỉnh Gamma] và [Sàng lọc] trên màn hình trình điều khiển máy in

- Chỉ báo mực còn lại trên màn hình cảm ứng và màn hình RISO Console

# Nội dung

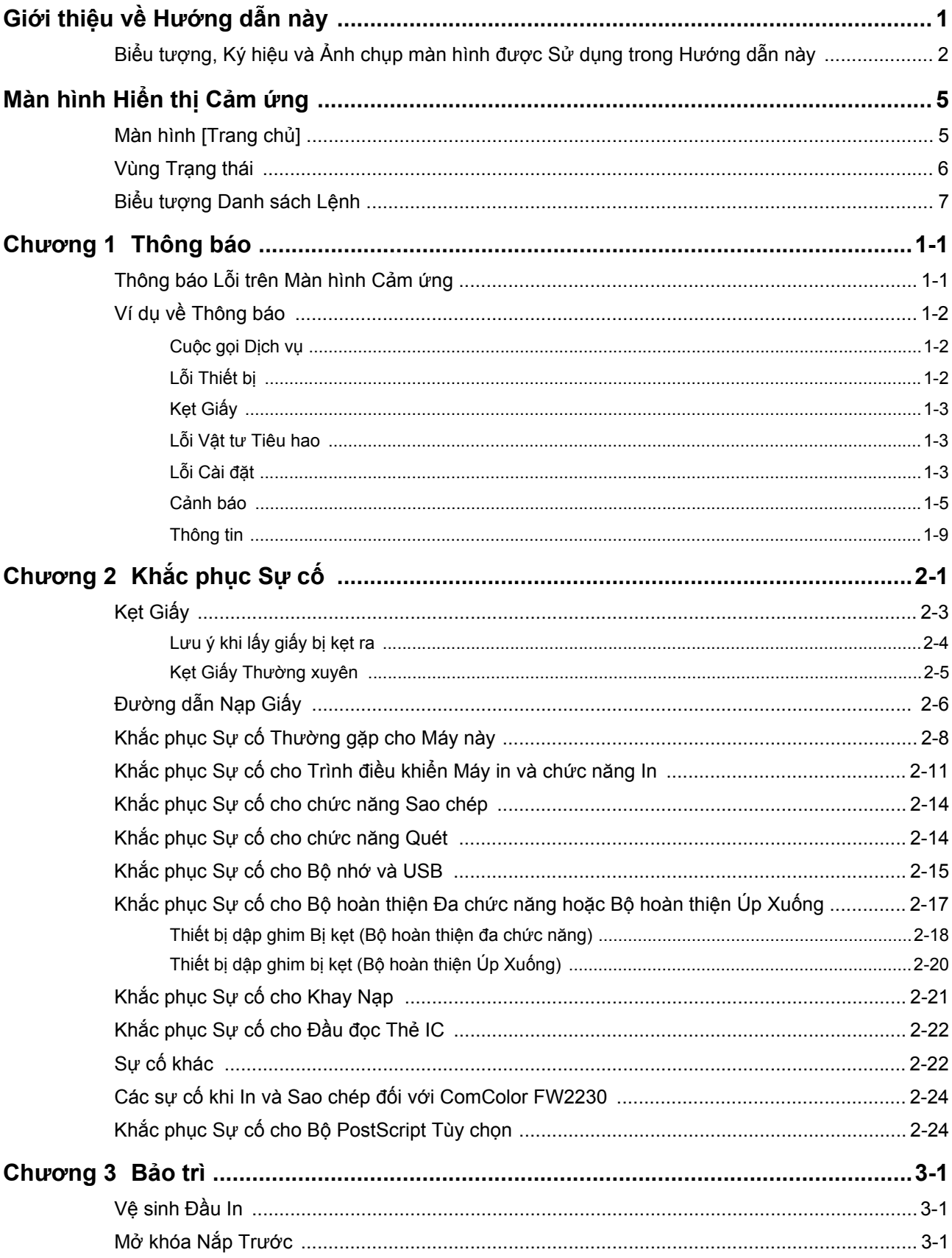

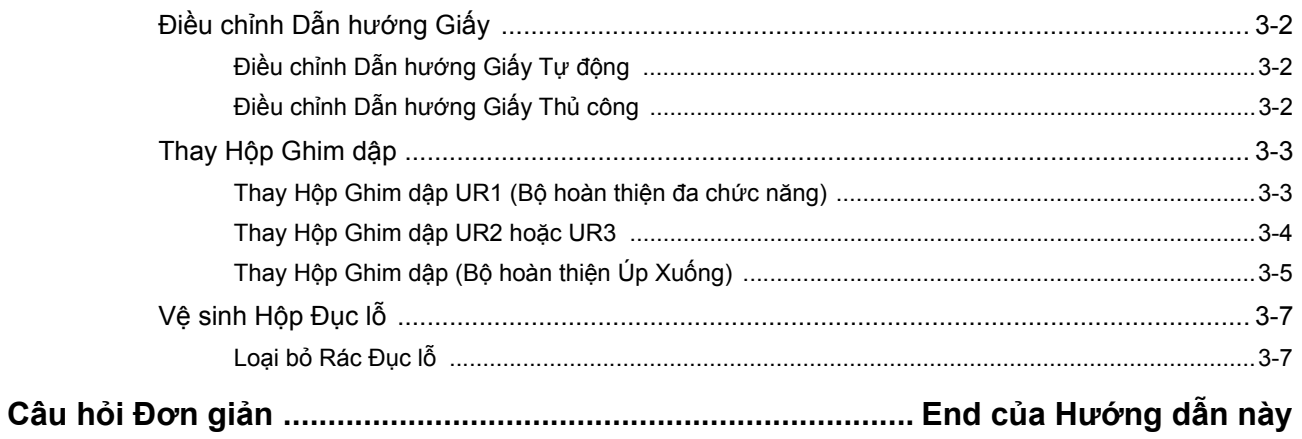

# <span id="page-6-0"></span>**Màn hình Hiển thị Cảm ứng**

Màn hình cảm ứng cho phép bạn thực hiện các thao tác và kiểm tra trạng thái hiện tại của máy. Sử dụng thông tin được mô tả trong phần này để giúp khắc phục sự cố.

## <span id="page-6-1"></span>**Màn hình [Trang chủ]**

Trên màn hình [Trang chủ], nhấn một nút chế độ để truy cập phần cài đặt và chức năng cho chế độ đó. Bạn có thể kiểm tra thông tin được mô tả bên dưới ở từng nút chế độ hoặc trên màn hình [TT H.thống].

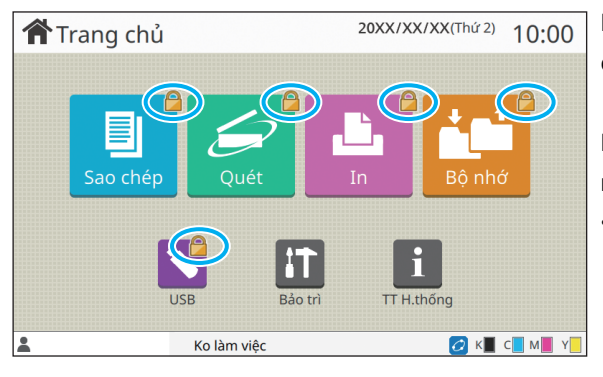

## **Khi biểu tượng khóa hiển thị ở góc trên bên phải của nút chế độ**

Biểu tượng khóa hiển thị trên nút chế độ cho biết bạn phải đăng nhập để truy cập chế độ đó.

• Quản trị viên cấu hình cài đặt có hoặc không yêu cầu đăng nhập người dùng cho từng chế độ.

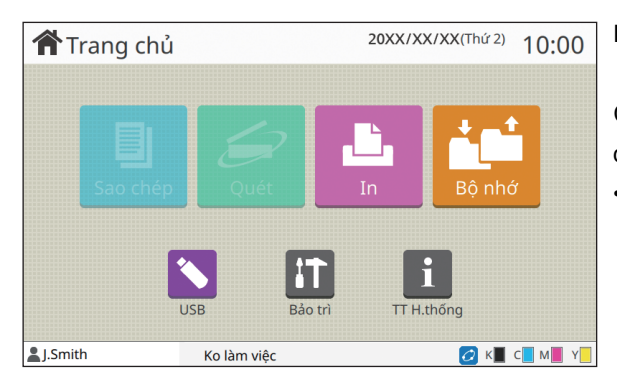

#### **Khi một nút chế độ có màu xám**

Các nút chế độ mà người dùng hiện tại không được phép sử dụng có màu xám.

• Quản trị viên cấu hình quyền truy cập chế độ cho mỗi người dùng.

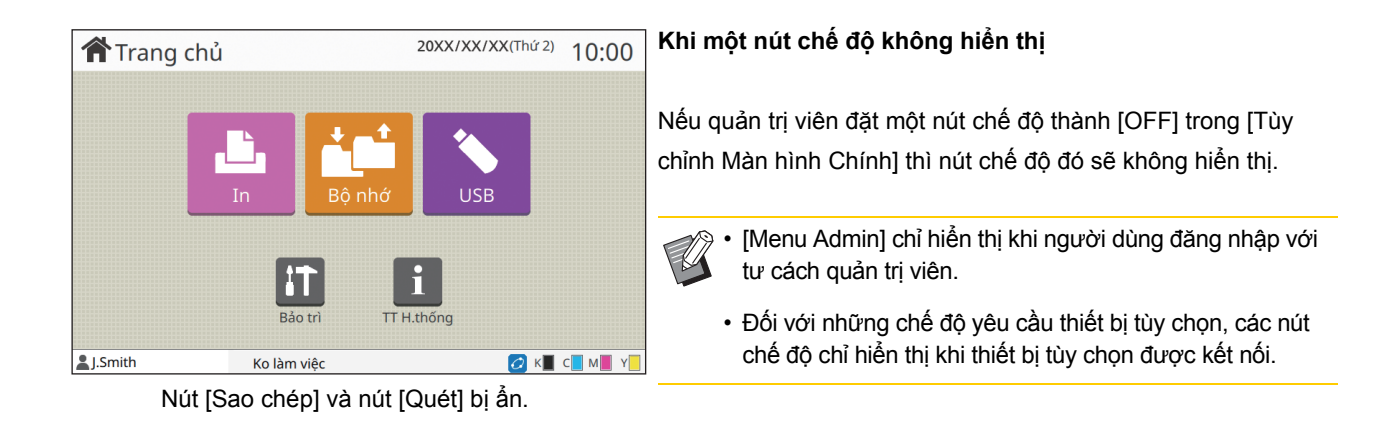

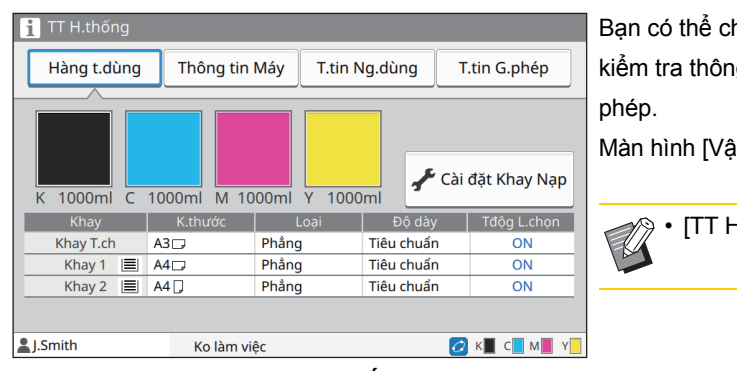

hạm vào [TT H.thống] trên màn hình [Trang chủ] để ig tin về vật tư tiêu hao, máy, người dùng và giấy

àt tư tiêu hao] hiển thị trạng thái của mực và giấy.

H.thống] chỉ hiển thị khi người dùng đã đăng nhập.

**Màn hình [TT H.thống]**

## <span id="page-7-0"></span>**Vùng Trạng thái**

Thông tin được mô tả bên dưới hiển thị trong thanh trạng thái trên màn hình cảm ứng.

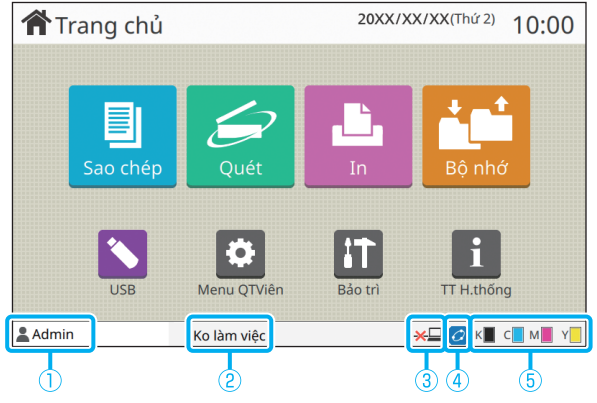

#### a**Tên người dùng**

Tên của người dùng hiện đã đăng nhập hiển thị.

#### b**Trạng thái máy in**

Trạng thái hiện tại của máy được biểu thị bằng một dòng mô tả như [Ko làm việc], [Đang in], [Lỗi] hoặc [Một số Thiết bị Ko khả dụng].

#### c**Ngoại tuyến**

Biểu tượng này hiển thị khi đặt [Online/Offline] thành [OFF]. Trong khi biểu tượng này hiển thị, máy không nhận lệnh.

## d**Biểu tượng liên kết FORCEJET**

Biểu tượng này cho biết tất cả các bộ phận bắt buộc phải có để in có đang hoạt động chính xác hay không. Màn hình hiển thị cho biểu tượng liên kết FORCEJET<sup>™</sup> có thể khác nhau tùy theo vật tư tiêu hao hoặc cài đặt.

- (ON): Sử dụng mực của RISO
- (ON): Sử dụng mực không phải của RISO (Thông tin về vật tư tiêu hao được nhập.)
- (nhấp nháy): Sử dụng mực không phải của RISO (Thông tin vật tư tiêu hao không được nhập.)

Để biết thêm thông tin về cài đặt thông tin vật tư tiêu hao, hãy xem ["Màn hình \[M](#page-42-0)ục nhập Th.tin Mực] hiển thị." [\(p. 2-23\).](#page-42-0)

#### e**Chỉ báo lượng mực còn lại**

Thanh hiển thị của từng mực cho biết lượng mực còn lại. Khi thanh bắt đầu nhấp nháy, đó là lúc cần phải thay hộp mực. Hãy chuẩn bị hộp mực mới cho màu nhấp nháy.

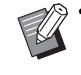

• Lượng mực còn lại không thể hiển thị khi dùng mực không phải của RISO. [―] hiển thị thay cho chỉ báo lượng mực còn lại.

## <span id="page-8-0"></span>**Biểu tượng Danh sách Lệnh**

Danh sách lệnh trên màn hình [Đã xong] hiển thị tên lệnh và biểu tượng loại lệnh như minh họa bên dưới.

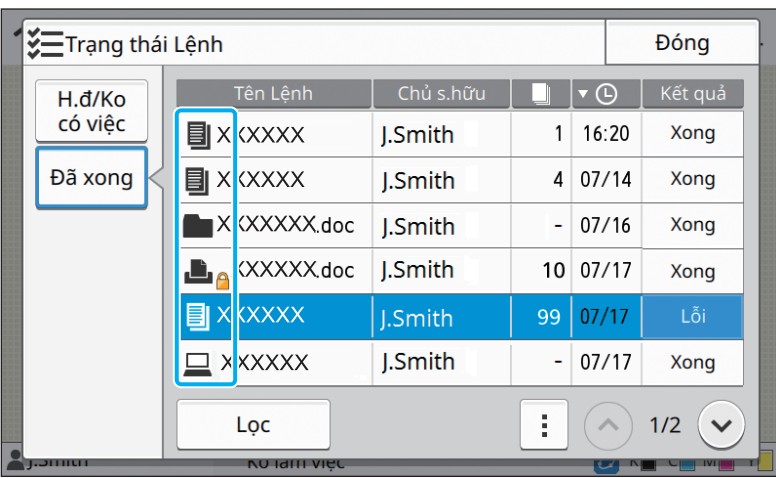

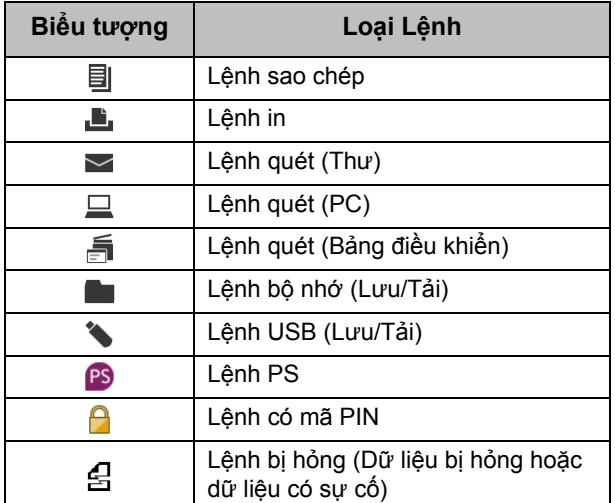

# <span id="page-10-0"></span>**Chương 1 Thông báo**

Chương trình mô tả lý do đèn lỗi nhấp nháy trên bảng vận hành và thông báo lỗi xuất hiện trên màn hình cảm ứng, kèm theo hành động cần thực hiện.

Khi thông báo hiển thị, hãy khắc phục sự cố theo hướng dẫn trong thông báo.

#### **Đèn lỗi trên bảng vận hành**

Khi xảy ra lỗi, đèn lỗi sẽ nhấp nháy màu đỏ.

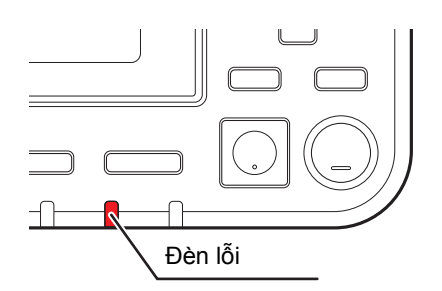

#### **Đèn máy quét**

Khi xảy ra lỗi với máy quét, đèn máy quét sẽ nhấp nháy màu đỏ.

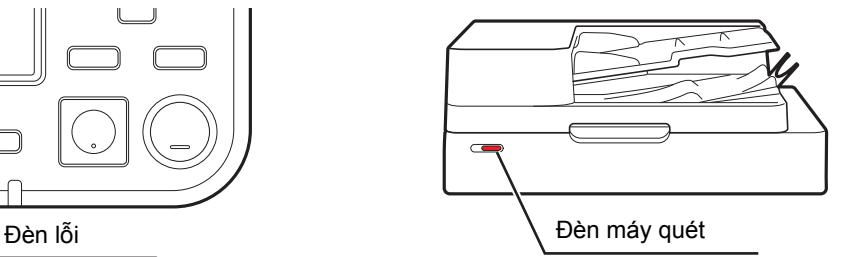

## <span id="page-10-1"></span>**Thông báo Lỗi trên Màn hình Cảm ứng**

Mô tả sự cố và hướng dẫn khắc phục sự cố sẽ hiển thị, như hình minh họa bên dưới.

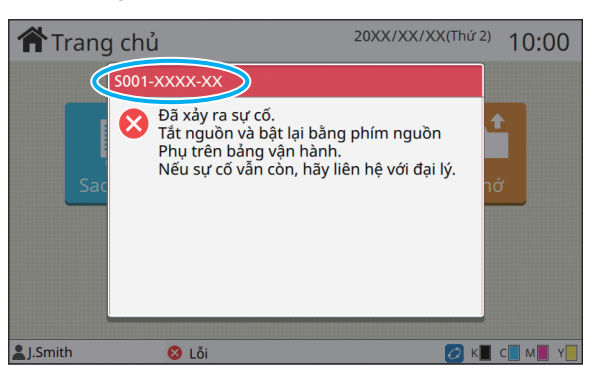

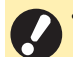

• Mã lỗi ở dạng chữ và số sẽ hiển thị ở đầu màn hình thông báo lỗi.

Hãy nhớ đề cập tới mã lỗi này khi liên hệ với đại diện dịch vụ của bạn.

- Chữ cái đầu tiên của mã lỗi cho biết loại sự cố.
- Các số khác nhau tùy theo vị trí xảy ra sự cố.

## <span id="page-11-0"></span>**Ví dụ về Thông báo**

Sau đây là các ví dụ về thông báo lỗi. Làm theo hướng dẫn trong thông báo hiển thị để khắc phục sự cố.

• Các nút [Hủy] và [Tiếp tục] có thể hiển thị trên một số màn hình thông báo. Chạm vào [Hủy] để dừng thao tác hiện tại. Chạm vào [Tiếp tục] để tiếp tục thao tác hiện tại.

## <span id="page-11-1"></span>**<S000-0000>Cuộc gọi Dịch vụ**

Thông báo lỗi này sẽ hiển thị khi cần có đại diện dịch vụ để tiến hành kiểm tra hoặc sửa chữa.

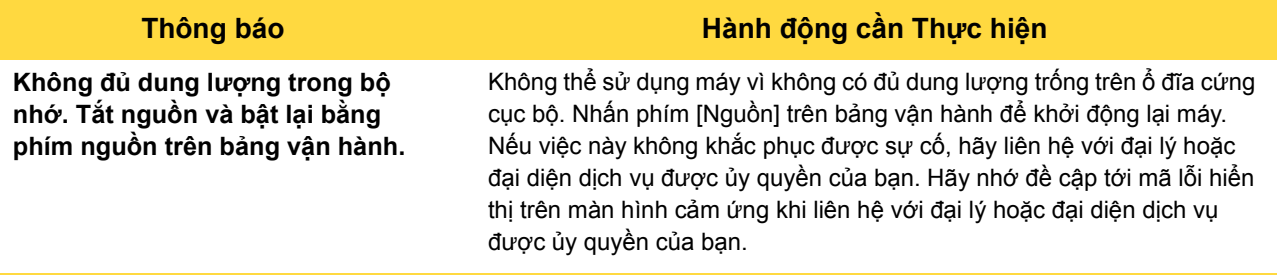

## <span id="page-11-2"></span>**<U000-0000>Lỗi Thiết bị**

Các thông báo lỗi sau sẽ hiển thị khi cần có đại diện dịch vụ để tiến hành sửa chữa.

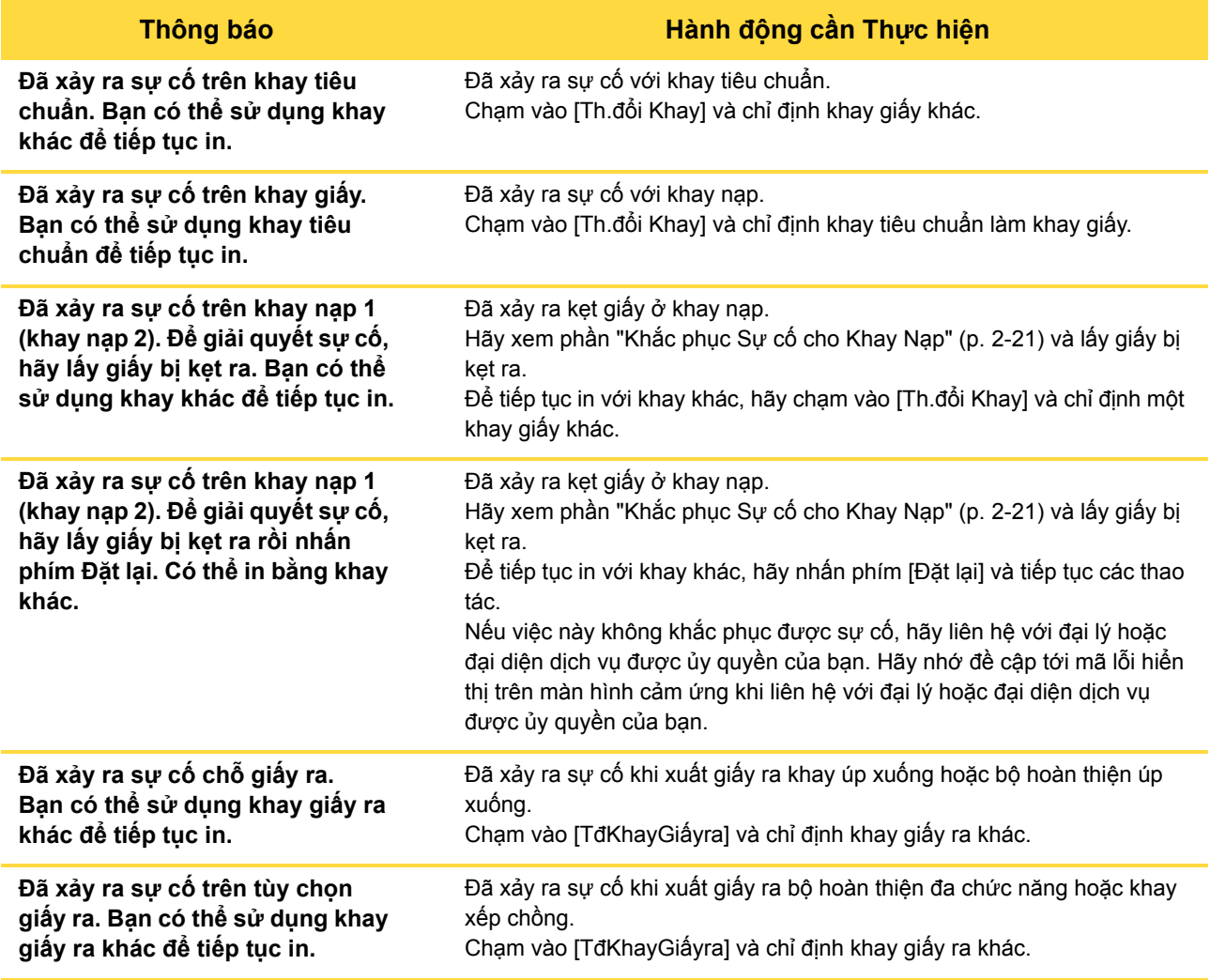

## <span id="page-12-0"></span>**<X000-0000>Kẹt Giấy**

Thông báo lỗi này hiển thị khi xảy ra kẹt giấy.

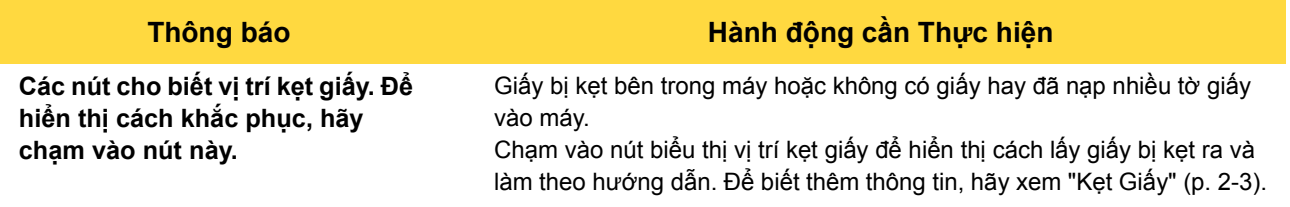

#### <span id="page-12-1"></span>**<Y000-0000>Lỗi Vật tư Tiêu hao**

Thông báo lỗi này hiển thị khi đã đến lúc thay vật tư tiêu hao hoặc các bộ phận cần thay thế định kỳ.

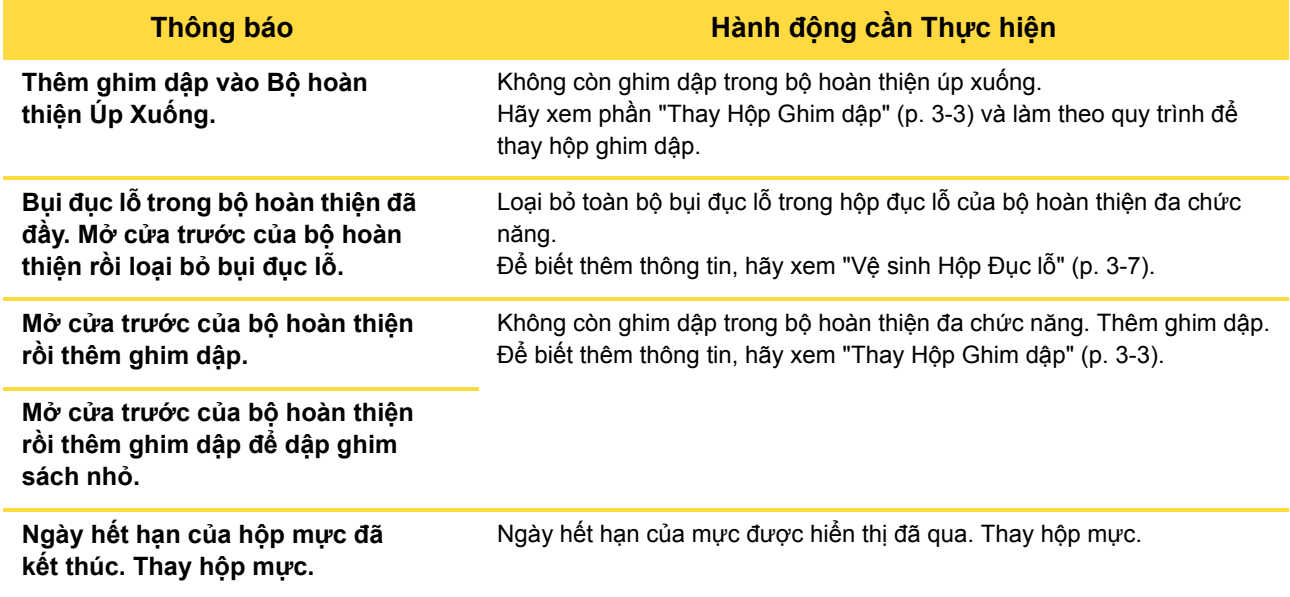

## <span id="page-12-2"></span>**<Z000-0000>Lỗi Cài đặt**

Những thông báo lỗi sau sẽ xuất hiện khi chưa đóng khít nắp hoặc khay hoặc lắp hộp mực không đúng cách.

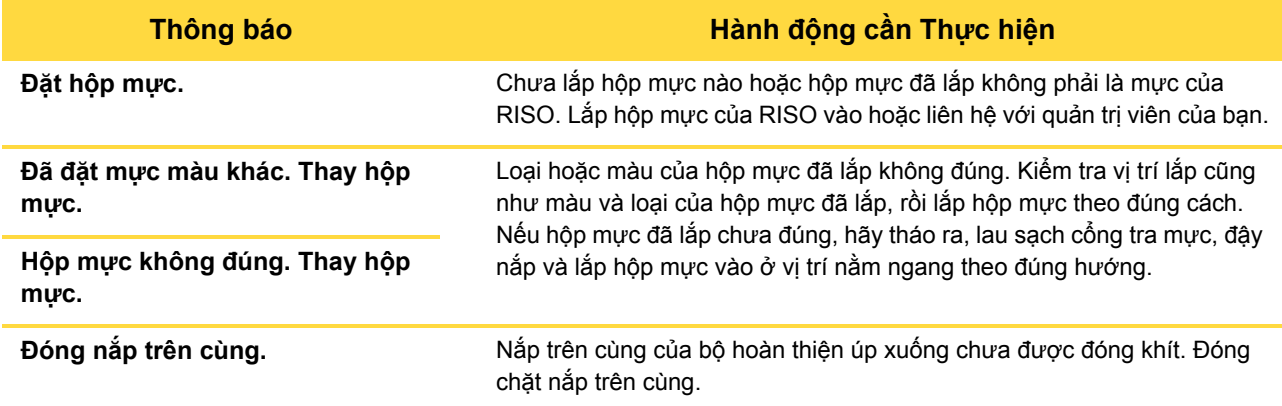

**Kiểm tra Bộ Tách giấy.** Bộ tách giấy được lắp chưa đúng.

**Thông báo Hành động cần Thực hiện**

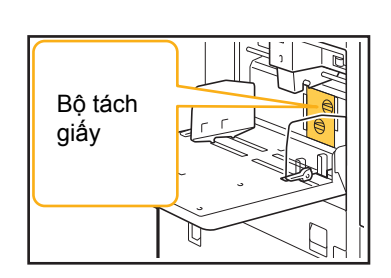

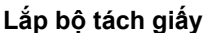

Lắp lại bộ tách giấy.

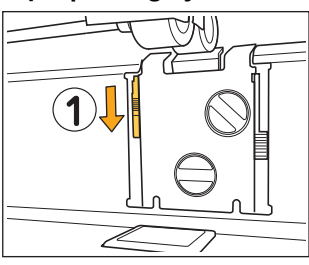

- UMI
- 1 Hạ núm khóa bộ tách giấy xuống  $(1)$  để mở khóa bộ tách giấy.
- 2 Nhấn cần nhả bộ tách giấy (2) và lấy bộ tách giấy ra.

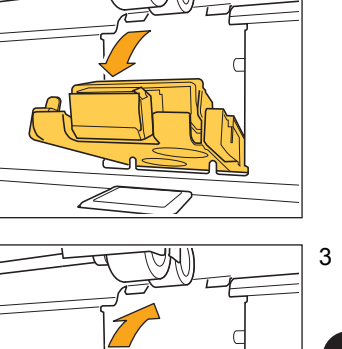

 $\epsilon$ 

P

- 3 Lắp lại bộ tách giấy.
	- Đảm bảo bộ tách giấy được lắp vào hoàn toàn.
- 4 Nâng núm khóa bộ tách giấy lên để khóa bộ tách giấy. Nếu núm khóa bộ tách giấy không thể khóa được thì bộ tách giấy chưa được

lắp vào hoàn toàn. Đảm bảo bộ tách giấy được lắp vào hoàn toàn.

## <span id="page-14-0"></span>**<W000-0000>Cảnh báo**

Những thông báo cảnh báo sau sẽ hiển thị khi hết giấy, khay giấy ra đầy, thiết bị ngoại vi không được kết nối hoặc có sự cố khác.

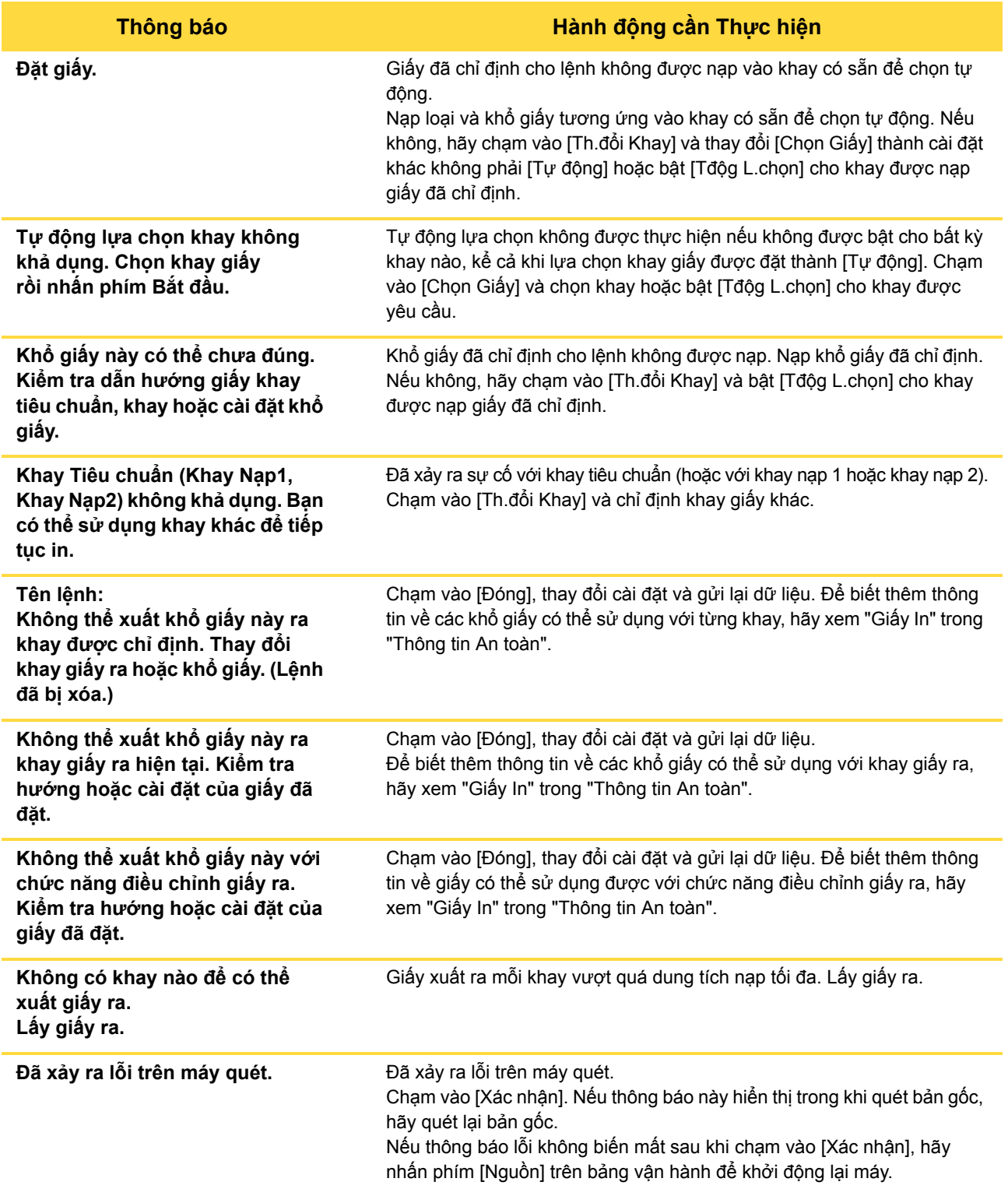

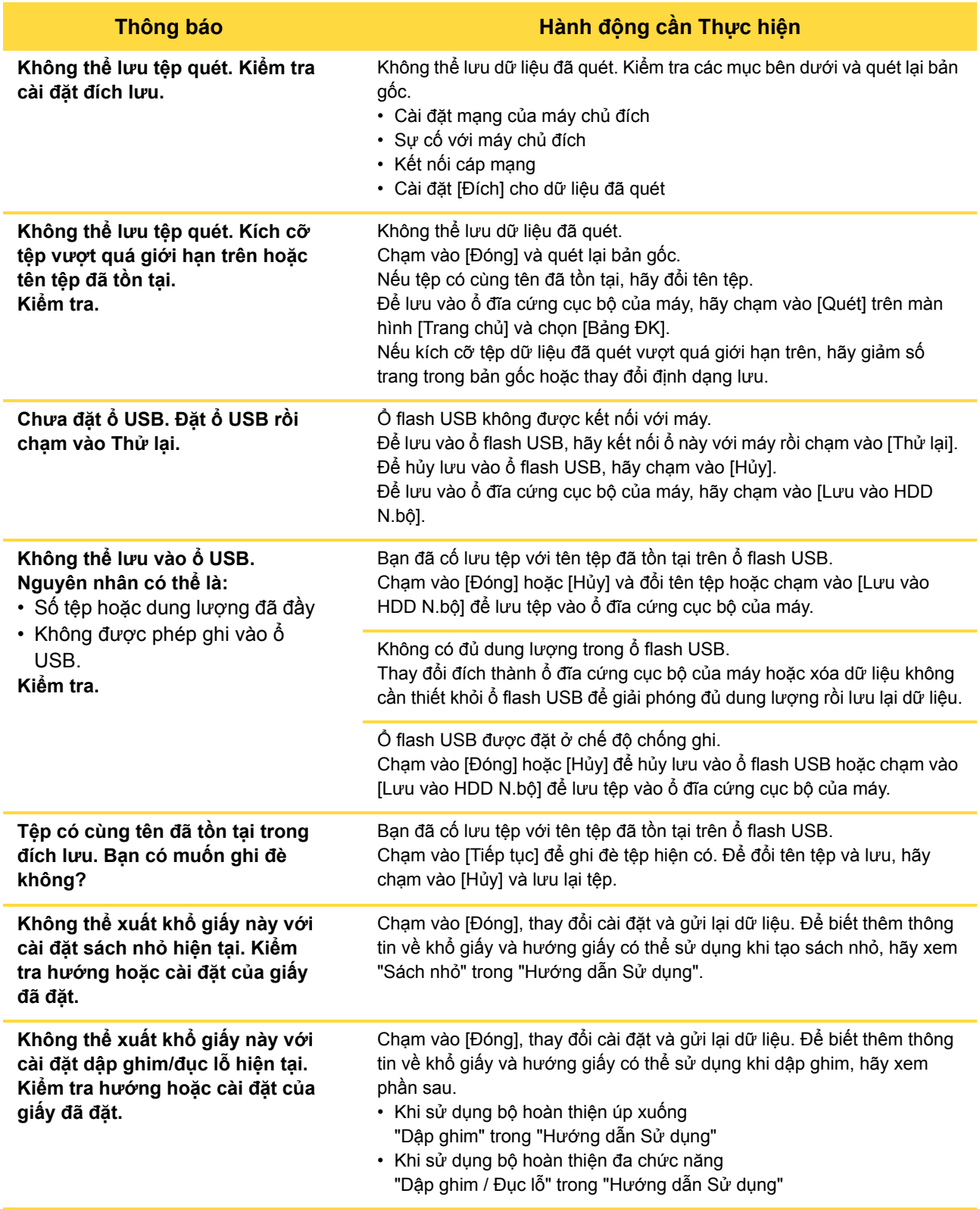

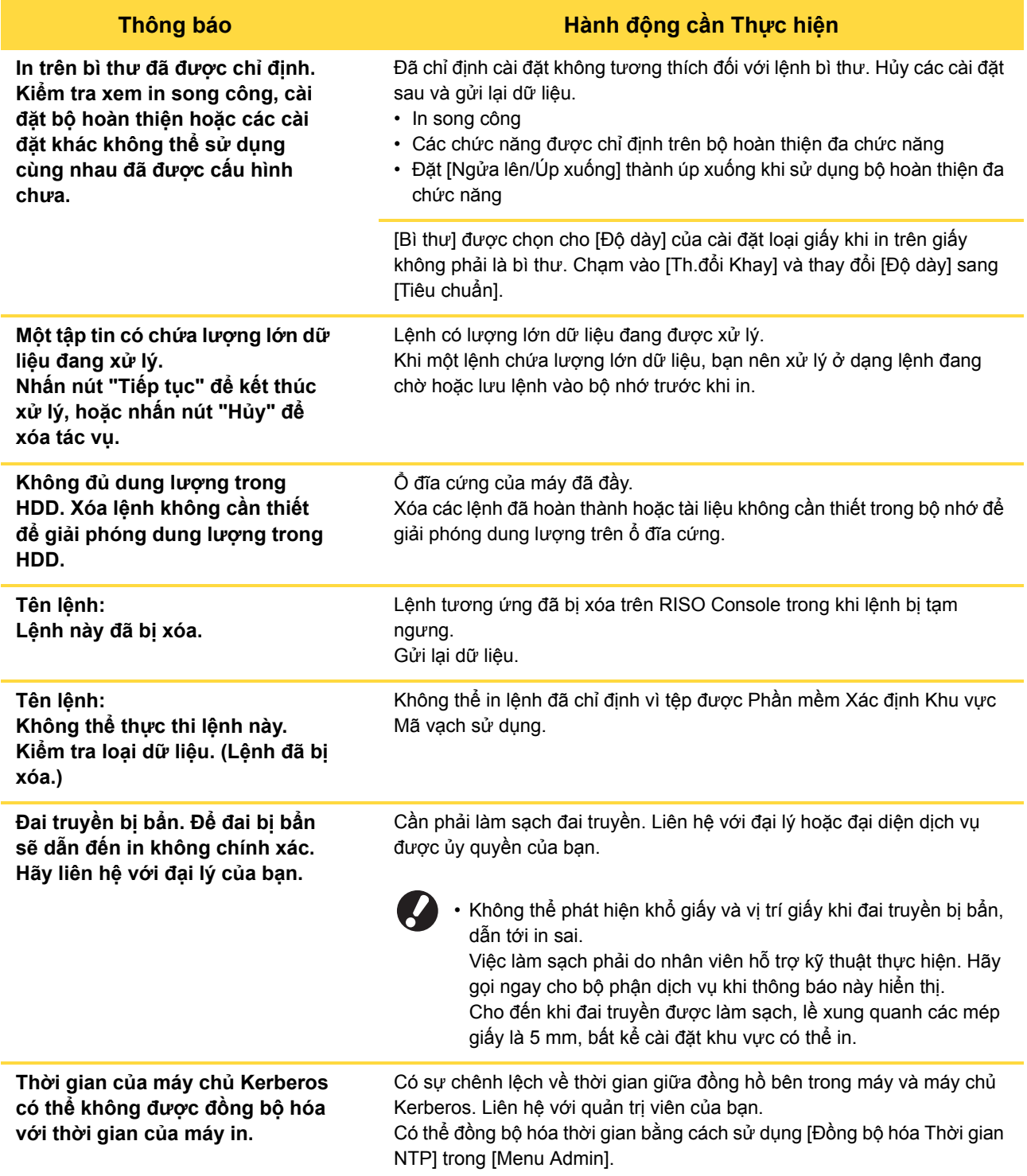

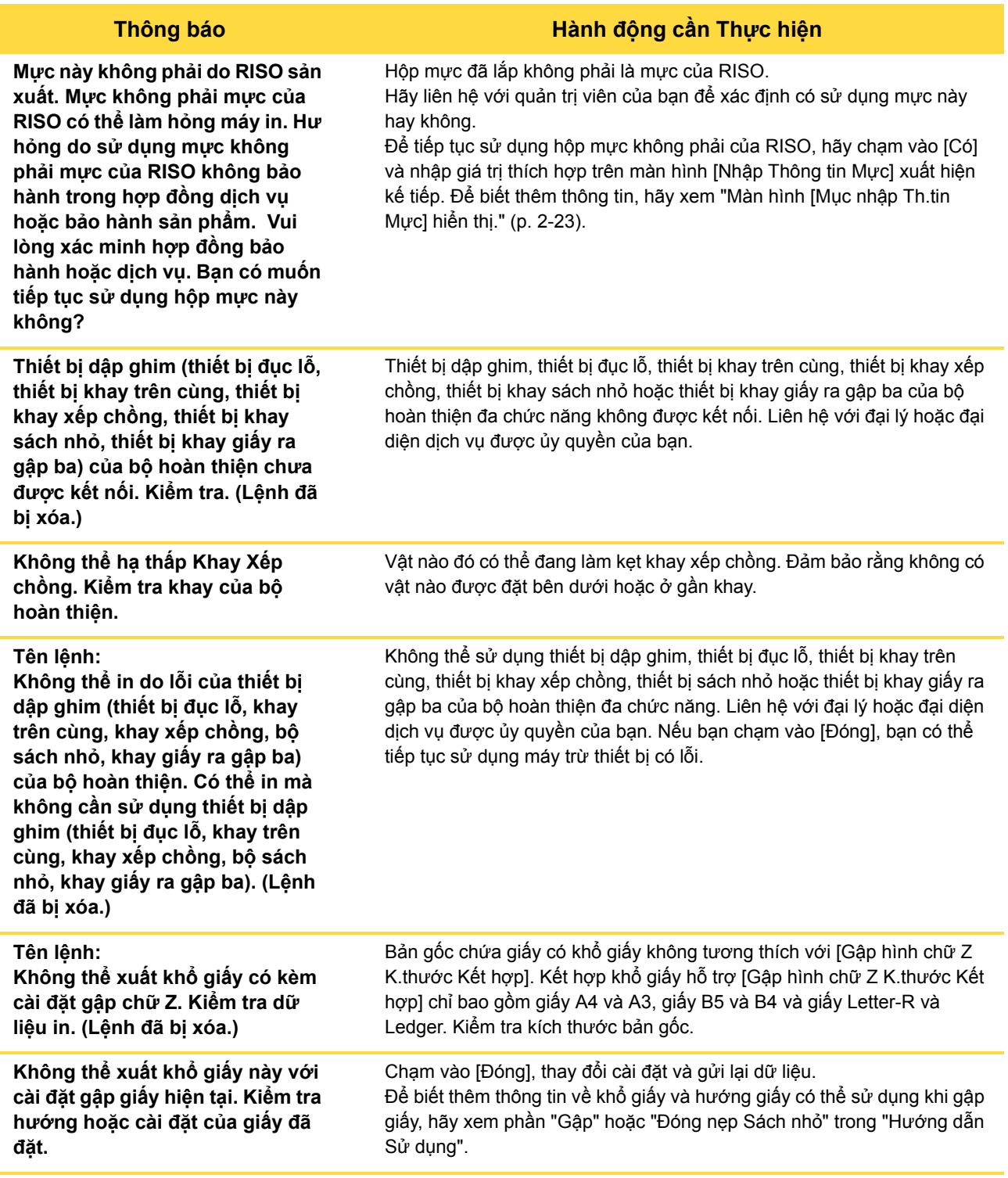

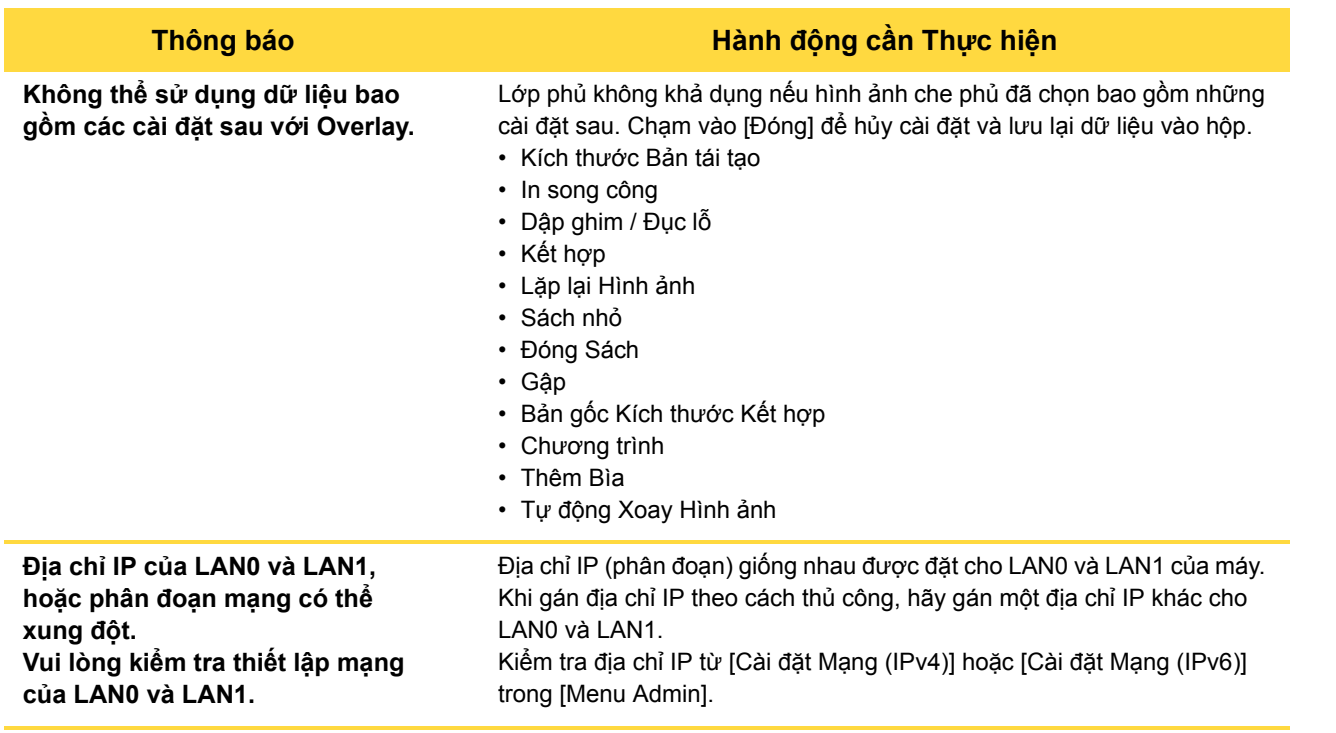

## <span id="page-18-0"></span>**<I000-0000>Thông tin**

Những thông báo sau sẽ hiển thị khi cần phải bảo trì máy.

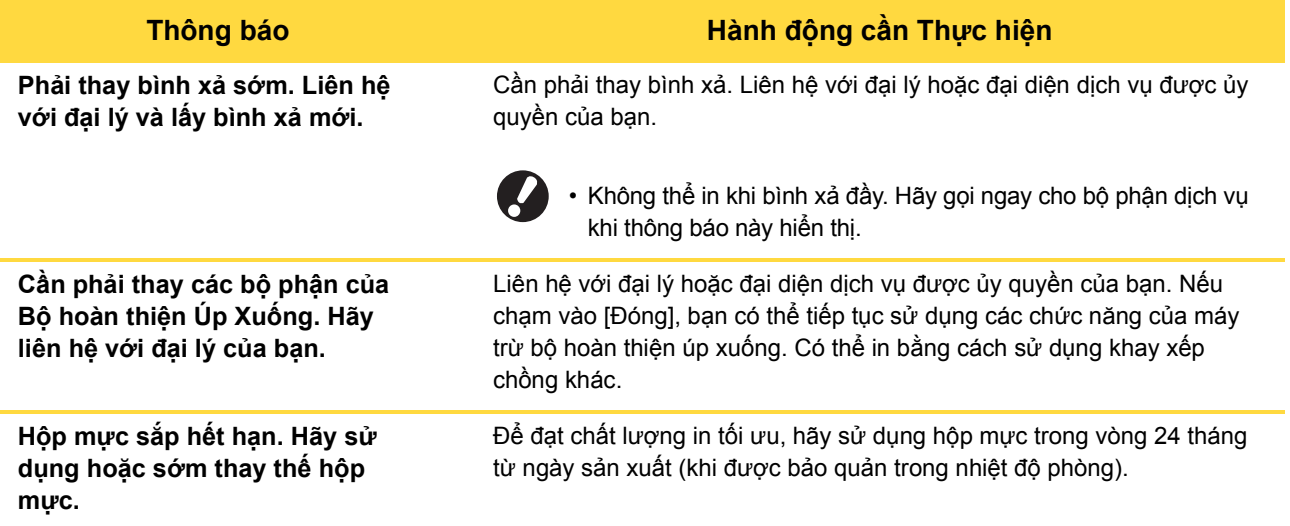

**1**

# <span id="page-20-0"></span>**Chương 2 Khắc phục Sự cố**

Chương này mô tả những hành động cần thực hiện khi xảy ra sự cố. Sử dụng thông tin trong chương này để giúp khắc phục sự cố.

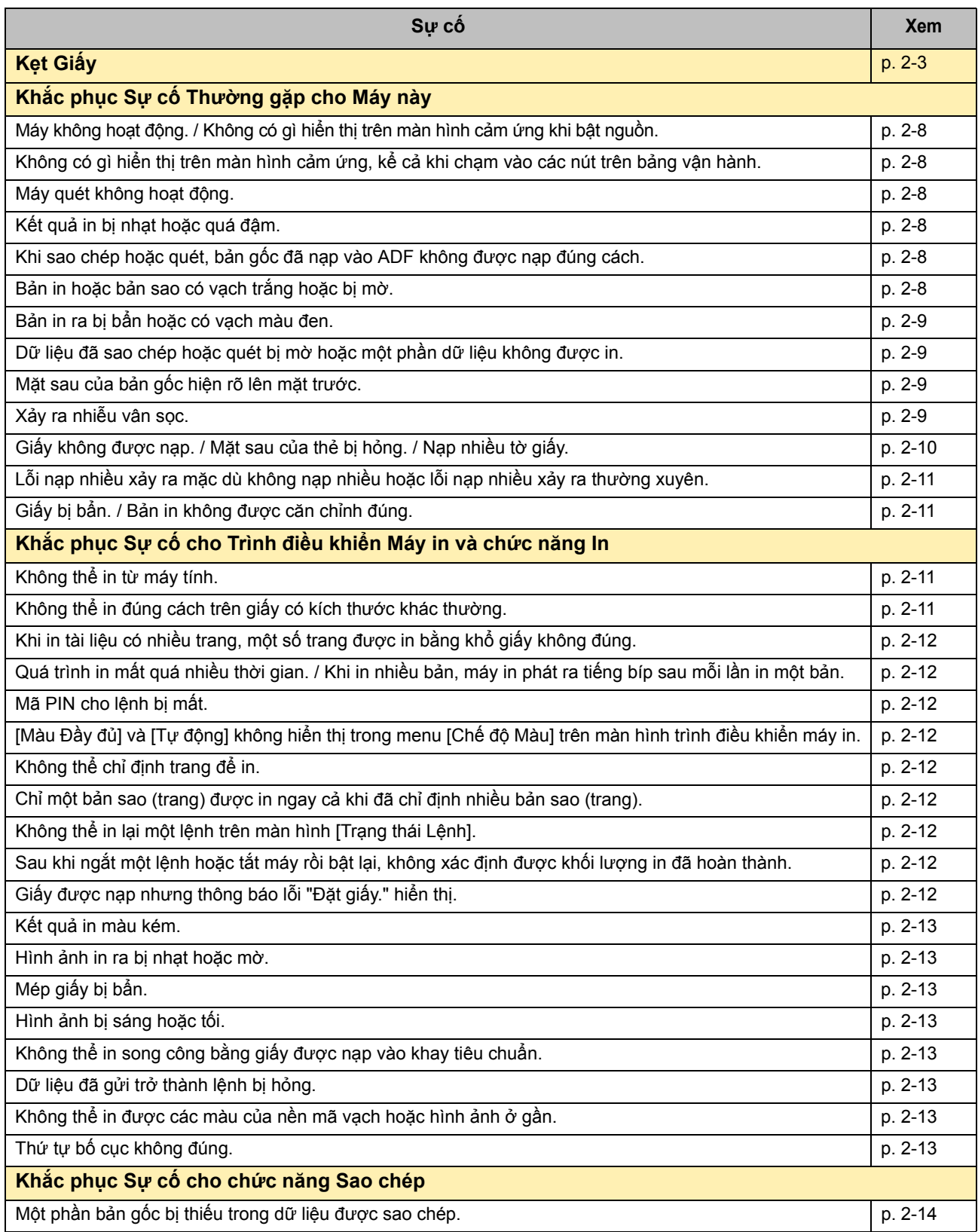

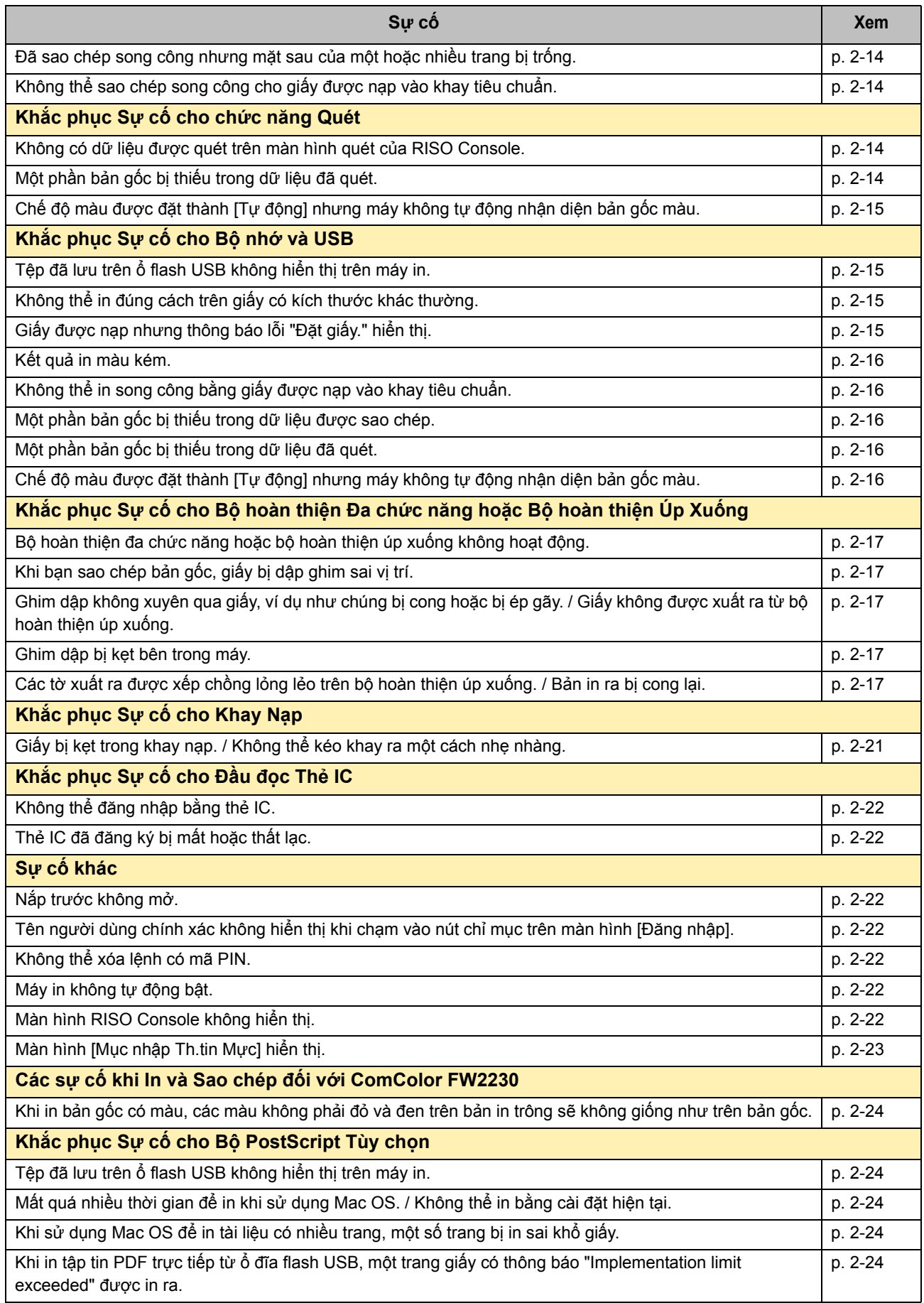

#### Hướng dẫn Khắc phục Sự cố với ComColor FW Series

2-3

## <span id="page-22-1"></span><span id="page-22-0"></span>**Kẹt Giấy**

Nếu xảy ra kẹt giấy trong máy, bộ hoàn thiện đa chức năng hoặc bộ nạp tài liệu tự động (ADF) thì máy sẽ dừng in, đèn lỗi trên bảng vận hành nhấp nháy màu đỏ và vị trí kẹt giấy sẽ hiển thị trên màn hình cảm ứng. Làm theo quy trình được hiển thị trên màn hình cảm ứng để lấy giấy bị kẹt ra và tiếp tục in.

# **THẬN TRỌNG**

Các nút cho biết vi trí ket giấy.

 $(002 - 0001$ 

Hãy cẩn thận với các bộ phận nhô ra và các đầu kim loại khi bạn đưa bàn tay vào bên trong máy, chẳng hạn **như khi lấy giấy bị kẹt ra. Nếu không, thương tích có thể xảy ra.**

Đóng

1 Chạm vào nút cho biết vị trí kẹt giấy để hiển thị cách lấy giấy bị kẹt ra.

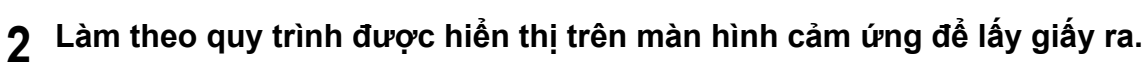

Chạm vào [Quay lại] hoặc [Tiếp theo] để hiển thị trang trước hoặc trang tiếp theo. (Các ảnh chụp màn hình bên dưới là ví dụ về màn hình hiển thị khi xảy ra kẹt giấy.)

Đóng

Tiếp theo  $\rightarrow$ 

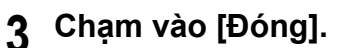

1 Mở Nắp Trái.

Quay lại

Quay lại màn hình ở Bước 1. Kiểm tra chắc chắn rằng nút biểu thị vị trí lấy giấy ra đã biến mất.

Khi toàn bộ giấy bị kẹt được lấy ra và nắp đã đóng, màn hình lỗi sẽ đóng và màn hình trước đó sẽ hiển thị.

• Nếu các nút chữ hiển thị trên màn hình thì vẫn còn giấy trong các vị trí được chỉ định. Lặp lại các Bước từ 1 đến 3 để lấy giấy bị kẹt ra.

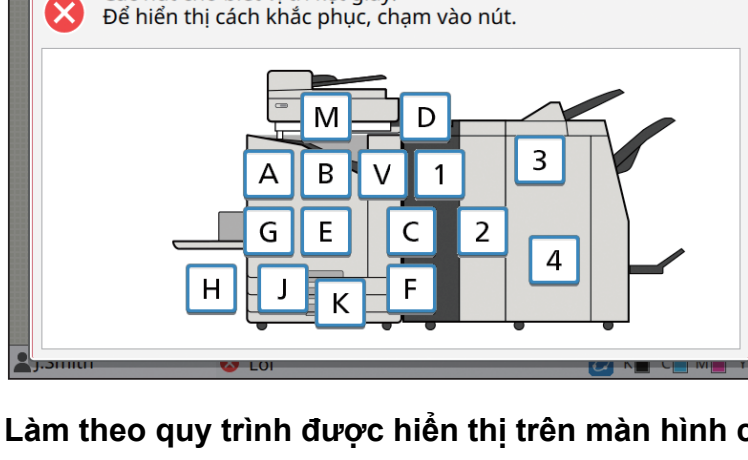

7 Lấy giấy bị kẹt ra.

 $1/2$ 

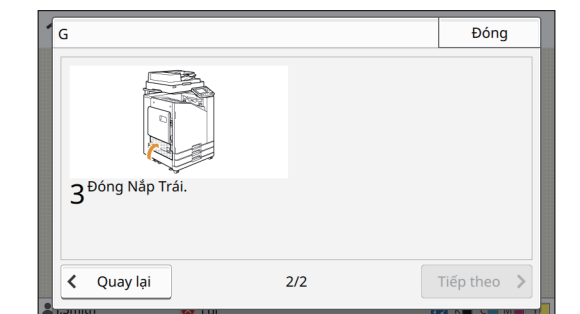

## <span id="page-23-0"></span>Lưu ý khi lấy giấy bị kẹt ra

• Thao tác thật chậm và cẩn thận khi lấy giấy bị kẹt ra. Cẩn thận để không bỏ sót các mẩu giấy trong máy.

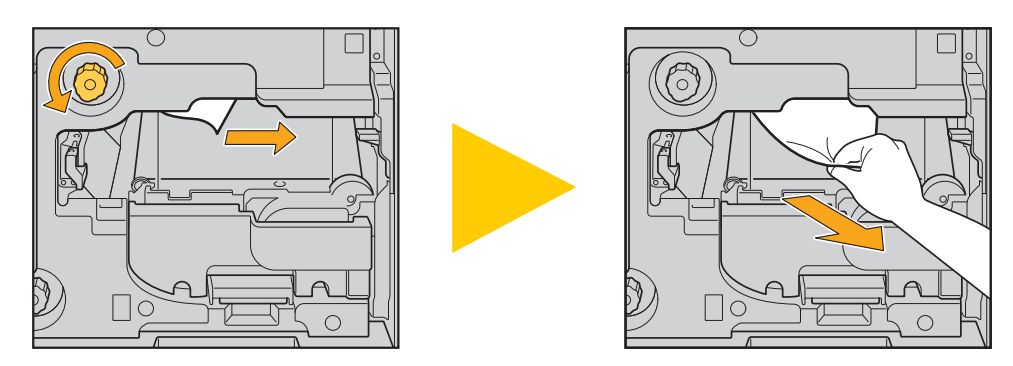

• Nếu xảy ra kẹt giấy khi in nhiều tờ, tờ giấy gây ra sự cố kẹt cũng như các tờ giấy khác vẫn ở trong đường truyền. Khi sử dụng núm quay số bên trong để lấy giấy bị kẹt ra, hãy xoay núm quay số 4 hoặc 5 lần sau khi lấy tờ giấy đầu tiên ra để kiểm tra các tờ giấy khác xem còn bị kẹt không.

• Đầu in nằm ở phần phía trên bên trong của khe lấy giấy ra. Khi lấy giấy bị kẹt ra khỏi khe, tránh chạm vào các đầu in để mực không dây vào tay hoặc tay áo bạn.

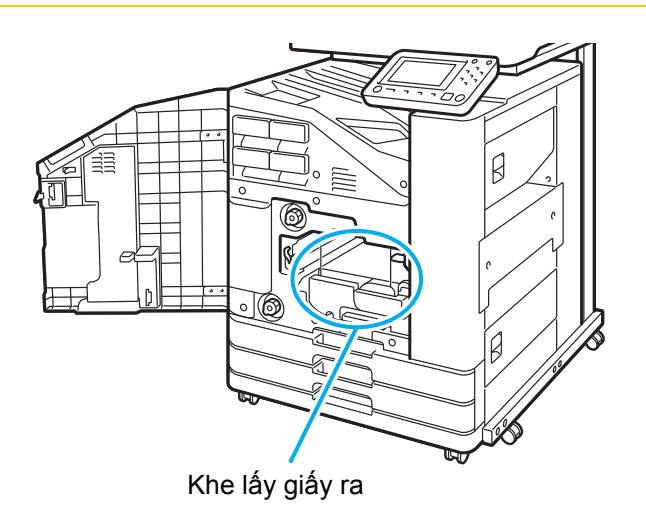

## <span id="page-24-0"></span>Kẹt Giấy Thường xuyên

Nếu hiện tượng kẹt giấy xảy ra thường xuyên, hãy kiểm tra lại các điểm được liệt kê bên dưới.

- Giấy trong khay tiêu chuẩn hoặc khay nạp nằm trong giới hạn dung tích nạp tối đa.
- Dẫn hướng giấy khay tiêu chuẩn được định vị chính xác và giấy được nạp đúng cách.
- Giấy được nạp thực tế khớp với cài đặt [Chọn Giấy].
- Giấy có thể sử dụng được nạp.

 $\mathbb Z$ 

- Đặc biệt, giấy bị nhăn hoặc cong có thể gây kẹt giấy, vì vậy không sử dụng loại giấy này.
- Khi sử dụng giấy có kích thước khác thường, bạn phải đăng ký trước khổ giấy trong menu quản trị viên. Liên hệ với quản trị viên của bạn. Để sử dụng giấy có kích thước khác thường chưa được đăng ký, hãy chọn [Chọn Giấy] - [Cài đặt Khay Nạp] - [Khổ Giấy] và chỉ định khổ giấy trong [Thủ công].
- Khi sử dụng giấy đã được in một mặt hoặc giấy có màu tối, máy có thể phát hiện sai một tờ giấy thành nhiều tờ đang được nạp. Đặt [Kiểm tra Nạp Hai lần] thành [OFF].

Màn hình [In] ▶ chọn lệnh ▶ [Th/đổi C.đặt] trong menu phụ ▶ [Chọn Giấy] ▶ [Cài đặt Khay Giấy] ▶ đặt [Kiểm tra Nạp Hai lần] thành [OFF]

Màn hình [Bô nhớ] - [Tải] / Màn hình [USB] - [Tải] ▶ chon thư mục ▶ [Mở] ▶ chon tài liệu ▶ [Th/đổi C.đặt] trong menu phụ ▶ [Chọn Giấy] ▶ [Cài đặt Khay Nạp] ▶ đặt [Kiểm tra Nạp Hai lần] thành [OFF]

**I** Màn hình [Sao chép] ▶ [Chọn Giấy] ▶ [Cài đặt Khay Nạp] ▶ đặt [Kiếm tra Nạp Hai lần] thành [OFF]

| Màn hình [Bô nhớ] - [Lưu] ▶ chọn thư mục ▶ [Th/đôi C.đặt] ▶ [Chọn Giây] ▶ [Cài đặt Khay Nạp] ▶ đặt [Kiểm tra Nạp Hai lần] thành [OFF]

• Để biết thêm thông tin về cách nạp giấy và các loại giấy có thể sử dụng, hãy xem phần "Nạp Giấy" trong "Hướng dẫn Sử dụng" và "Giấy In" trong "Thông tin An toàn".

# <span id="page-25-0"></span>**Đường dẫn Nạp Giấy**

Phần này mô tả đường dẫn mà giấy đi qua máy trong khi in. Xem thông tin này khi lấy giấy bị kẹt ra khỏi máy.

Trong khi in, giấy đi qua máy như hình minh họa bên dưới.

Đường thẳng nét liền: Đường dẫn nạp giấy trong khi in đơn công

**---** Đường thẳng nét đứt: Đường dẫn nạp giấy trong khi in song công

<Khi dùng khay úp xuống> <Khi dùng bộ hoàn thiện úp xuống>

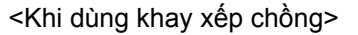

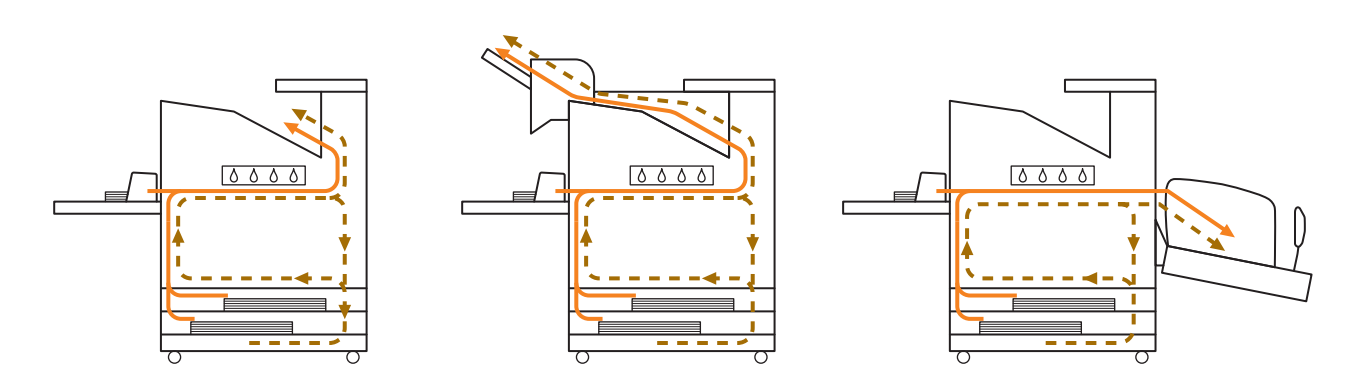

<Khi dùng máy với bộ hoàn thiện đa chức năng> Đường dẫn nạp giấy bên trong bộ hoàn thiện đa chức năng giống nhau cả khi in đơn công và song công.

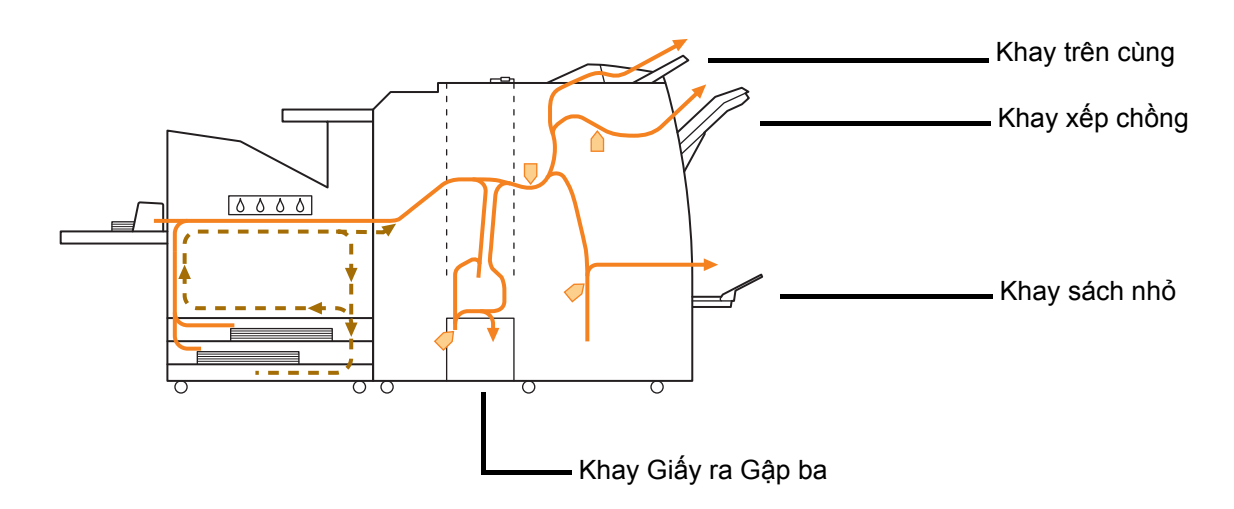

- Khay dùng để xuất bản in ra khác nhau tùy theo các chức năng đã được cấu hình của bộ hoàn thiện đa chức năng.
- Để xem hình minh họa chi tiết về đường dẫn nạp giấy khi dùng bộ hoàn thiện đa chức năng, hãy xem trang tiếp theo.
- Khi dùng bộ hoàn thiện đa chức năng
- Khi dập ghim

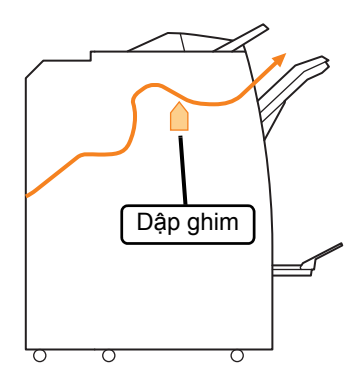

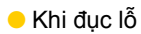

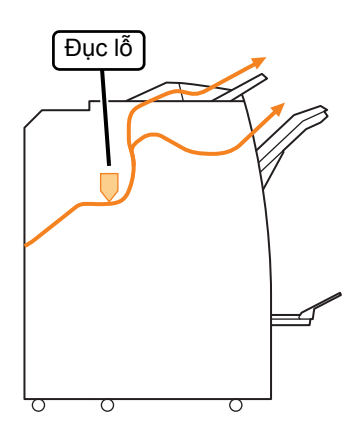

● Khi đục lỗ và dập ghim

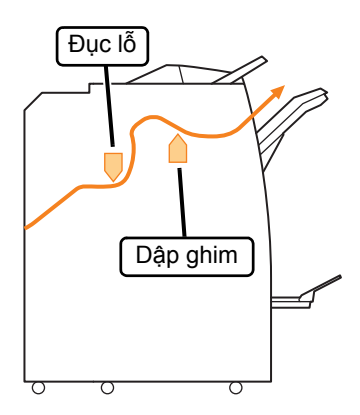

● Khi dùng chức năng sách nhỏ / gập đôi

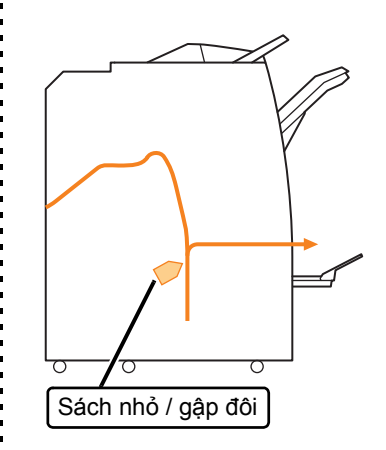

- Khi thiết bị gập được thêm vào
- Khi dùng chức năng gập 3

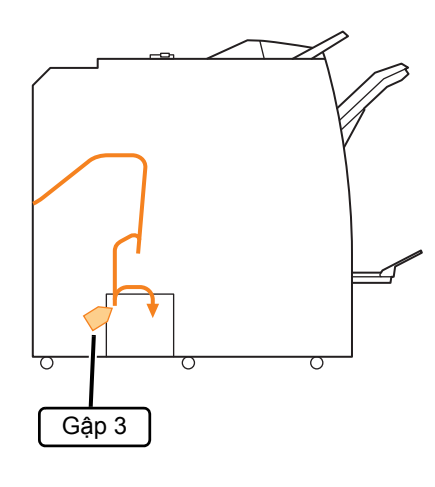

● Khi dùng chức năng gập chữ Z

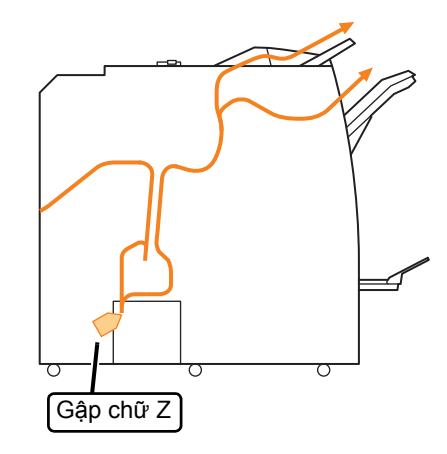

## <span id="page-27-0"></span>**Khắc phục Sự cố Thường gặp cho Máy này**

Phần này mô tả cách khắc phục các sự cố thông thường có thể xảy ra ở các chế độ khác nhau.

## <span id="page-27-1"></span>**Máy không hoạt động. / Không có gì hiển thị trên màn hình cảm ứng khi bật nguồn.**

- Đảm bảo bật công tắc nguồn chính.
- Đảm bảo cắm đúng cách phích cắm nguồn của máy vào ổ điện.
- Đảm bảo kết nối chắc chắn dây nguồn vào máy.
- Đảm bảo công tắc ngắt điện chưa bị ngắt.

## <span id="page-27-2"></span>**Không có gì hiển thị trên màn hình cảm ứng, kể cả khi chạm vào các nút trên bảng vận hành.**

#### **Có thể máy đang ở trạng thái ngủ.**

Có thể quản trị viên đã cấu hình để máy tự động chuyển sang chế độ tiết kiệm điện khi máy không vận hành trong một khoảng thời gian nhất định. Nhấn phím [Đánh thức].

## <span id="page-27-3"></span>**Máy quét không hoạt động.**

- Đảm bảo cắm đúng cách phích cắm nguồn của máy quét vào ổ điện.
- Đảm bảo kết nối chắc chắn cáp USB vào máy in và máy quét.

## <span id="page-27-4"></span>**Kết quả in bị nhạt hoặc quá đậm.**

#### **Có thể cài đặt mật độ in chưa được cấu hình đúng cách.**

#### **Để in:**

Điều chỉnh cài đặt [Mật độ Bản in] trong tab [Hình ảnh] trên màn hình trình điều khiển máy in.

#### **Để sao chép và quét:**

Cấu hình cài đặt [Cấp độ Quét] để sao chép theo bản gốc.

Màn hình [Sao chép] / màn hình [Quét] / màn hình [USB] - [Lưu] ▶ [Cấp độ Quét]

Màn hình [Bô nhớ] - [Lưu] ▶ chọn thư mục ▶ [Th/đối C.đătl ► [Cấp đô Quét]

**Nếu bạn đang in hoặc sao chép, cài đặt loại giấy có thể không khớp với loại giấy được nạp vào khay tiêu chuẩn hoặc khay nạp.** Cấu hình đúng loại giấy.

#### **Để in:**

Màn hình [In] ▶ chon lệnh ▶ [Th/đổi C.đăt] trong menu phụ ► [Chọn Giấy] ► [Cài đặt Khay Nạp] ► [Loại Giấy]

Màn hình [Bộ nhớ] - [Tải] / màn hình [USB] - [Tải] ▶ chọn thư mục ▶ [Mở] ▶ chọn tài liệu ▶ [Th/đổi C.đặt] trong menu phụ ▶ [Chọn Giấy] ▶ [Cài đặt Khay Nạp] ▶ [Loại Giấy]

#### **Để sao chép:**

Màn hình [Sao chép] ► [Chọn Giấy] ► [Cài đặt Khay Nạp] ▶ [Loại Giấy]

Màn hình [Bô nhớ] - [Lưu]  $\triangleright$  chon thư mục  $\triangleright$  [Th/đối C.đặt] ► [Chọn Giấy] ► [Cài đặt Khay Nạp] ► [Loại Giấy]

## <span id="page-27-5"></span>**Khi sao chép hoặc quét, bản gốc đã nạp vào ADF không được nạp đúng cách.**

#### **Có thể bản gốc quá nhỏ.**

Bản gốc kích thước nhỏ nhất có thể nạp vào ADF là 100 mm × 148 mm. Nếu bản gốc quá nhỏ thì có thể không được nạp đúng cách vào ADF, gây kẹt giấy. Hãy nạp các bản gốc có kích thước nhỏ hơn 100 mm × 148 mm trên kính tấm ép giấy.

• Kể cả khi kích thước bản gốc thích hợp, độ dày, loại và các đặc điểm khác của giấy có thể cản trở việc quét bản gốc bằng ADF. Để biết thêm thông tin, hãy xem "Bản gốc" trong "Thông tin An toàn".

<span id="page-27-6"></span>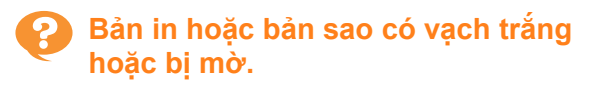

#### **Có thể các đầu in bị kẹt.**

Hãy tiến hành [Vệ sinh đầu in] để xử lý kẹt ở các đầu in.

Màn hình [Trang chủ] ▶ [Bảo trì] ▶ [Vệ sinh đầu in] [Vệ sinh Bình thường]

Nếu việc này không khắc phục được sự cố, hãy tiến hành [Vệ sinh Kỹ càng].

<span id="page-28-0"></span>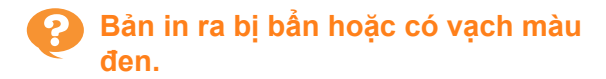

#### **Có thể giấy không thể dùng để in hoặc sao chép đã được nạp vào máy.**

Kiểm tra loại giấy được nạp vào khay tiêu chuẩn hoặc khay nạp. Để biết thêm thông tin, hãy xem "Giấy In" trong "Thông tin An toàn".

#### **Có thể bạn đang dùng giấy bị cong để in hoặc sao chép.**

Giấy bị cong có thể tiếp xúc với các đầu in, khiến giấy bị bẩn. Điều này có thể làm hỏng các đầu in, vì vậy không dùng giấy bị cong.

#### **Nếu bạn đang sao chép hoặc quét, cài đặt [Cấp độ Quét] có thể quá tối.**

Điều chỉnh cài đặt [Cấp độ Quét].

Màn hình [Sao chép] / màn hình [Quét] / màn hình  $[USB]$  -  $[Lvu]$   $\triangleright$   $[C$ ấp đô Quét]

Màn hình [Bộ nhớ] - [Lưu] ▶ chọn thư mục ▶ [Th/đổi C.đătl ► [Cấp đô Quét]

#### **Nếu bạn đang sao chép hoặc quét, có thể nắp bìa gốc chưa được đóng chặt.**

Hãy đóng chặt nắp bìa gốc của máy quét để ngăn ánh sáng lọt vào.

## **Nếu bạn đang sao chép hoặc quét, có thể các bộ phận được liệt kê bên dưới bị bẩn.**

Hãy lau sạch các bộ phận đó bằng vải mềm.

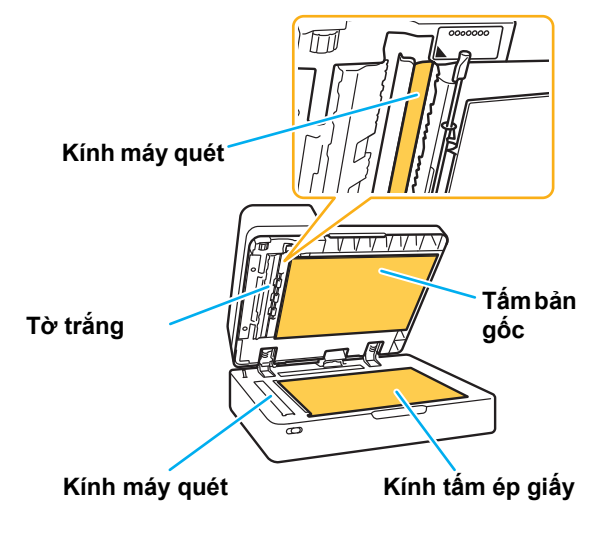

Mọi bụi bẩn, mảnh vụn, mực, keo dính hoặc mực bút xóa bám vào tờ giấy trắng của ADF, kính tấm ép giấy hoặc kính máy quét có thể làm bẩn dữ liệu được sao chép hoặc được quét. Hãy tiến hành vệ sinh định kỳ.

#### <span id="page-28-1"></span>**Dữ liệu đã sao chép hoặc quét bị mờ hoặc một phần dữ liệu không được in.**

#### **Có thể bản gốc không tiếp xúc hoàn toàn với kính tấm ép giấy.**

Hãy đóng nắp bìa gốc sao cho bản gốc trải hoàn toàn trên kính tấm ép giấy.

#### **Có thể máy quét đã bị rung.**

Quét lại bản gốc đồng thời đảm bảo máy quét không bị rung.

#### **Nếu bạn đang sao chép, có thể giấy bị ẩm.**

Nếu giấy ẩm ướt, một phần của dữ liệu được sao chép có thể không được in hoặc bị mờ. Hãy dùng giấy khô.

#### <span id="page-28-2"></span>**Mặt sau của bản gốc hiện rõ lên mặt trước.**

**Nếu bạn đang sao chép hoặc đang quét bản gốc trên giấy mỏng, hình ảnh ở mặt sau của bản gốc hoặc trên trang kế tiếp có thể được chụp vào dữ liệu hình ảnh.**

• Hãy điều chỉnh [Cấp độ Quét] về cài đặt sáng hơn.

Màn hình [Sao chép] / màn hình [Quét] / màn hình [USB] - [Lưu] ▶ [Cấp độ Quét]

Màn hình [Bộ nhớ] - [Lưu] ▶ chọn thư mục ▶ [Th/đổi C.đặt] ► [Cấp độ Quét]

- Đặt một tờ giấy đen lên mặt sau của bản gốc và sao chép hoặc quét lại bản gốc.
- Khi sao chép hoặc quét bản gốc có màu nền, chẳng hạn như báo hoặc tạp chí, bạn có thể sử dụng cài đặt [Mức Màu Cơ sở] để điều chỉnh mức màu nền.

Màn hình [Sao chép] / màn hình [Quét] / Màn hình [USB] - [Lưu]  $\blacktriangleright$  [Mức Màu Cơ sở]

Màn hình [Bộ nhớ] - [Lưu] ▶ chọn thư mục ▶ [Th/đối C.đặt] ▶ [Mức Màu Cơ sở]

## <span id="page-28-3"></span>**Xảy ra nhiễu vân sọc.**

**Hiện tượng nhiễu vân sọc (bóng đan xen) dễ xảy ra khi sao chép hoặc quét hình ảnh như ảnh chụp đã được xử lý màn hình để xuất bản.** Bạn có thể giảm nhiễu vân sọc bằng cách cấu hình cài đặt [Loại bỏ Nhiễu].

Màn hình [Sao chép] / màn hình [Quét] / màn hình [USB] - [Lưu] ▶ [Kiểm soát Hình ảnh] ▶ [Loại bỏ Nhiễu]

Màn hình [Bộ nhớ] - [Lưu] ▶ chọn thư mục ▶ [Th/đối C.đặt] ► [Kiểm soát Hình ảnh] ► [Loại bỏ Nhiễu]

## <span id="page-29-0"></span>**Giấy không được nạp. / Mặt sau của thẻ bị hỏng. / Nạp nhiều tờ giấy.**

**Cài đặt [Độ dày] trong [Loại Giấy] có thể không phù hợp với các thuộc tính giấy (độ dày của giấy).**

Hãy cấu hình đúng cài đặt [Độ dày] trong [Loại Giấy]. **Để in:**

Màn hình [In] ▶ chọn lệnh ▶ [Th/đổi C.đặt] trong menu phụ ► [Chọn Giấy] ► [Cài đặt Khay Nạp] ► [Loại Giấy] ▶ [Độ dày]

Màn hình [Bộ nhớ] - [Tải] / màn hình [USB] - [Tải] ▶ chọn thư mục ▶ [Mở] ▶ chọn tài liệu ▶ [Th/đổi C.đặt] trong menu phụ ▶ [Chọn Giấy] ▶ [Cài đặt Khay Nạp] ▶ [Loại Giấy] ▶ [Độ dày]

#### **Để sao chép:**

Màn hình [Sao chép] ► [Chọn Giấy] ► [Cài đặt Khay Nạp] ▶ [Loại Giấy] ▶ [Độ dày]

Màn hình [Bô nhớ] - [Lưu] ▶ chọn thư mục ▶ [Th/đối C.đặt] ► [Chon Giấy] ► [Cài đặt Khay Nap] ► [Loại Giấy] ▶ [Độ dày]

Để biết thêm thông tin, hãy xem phần "Chọn Giấy" trong "Hướng dẫn Sử dụng".

#### **Có thể cần phải điều chỉnh áp lực nạp giấy cho phù hợp với độ dày của giấy.**

Đặt cần điều chỉnh áp lực nạp giấy ở chế đô " $\star$  (BÌNH THƯỜNG)" hoặc " $\Leftrightarrow$  (THỂ)" dựa vào loại giấy được nạp.

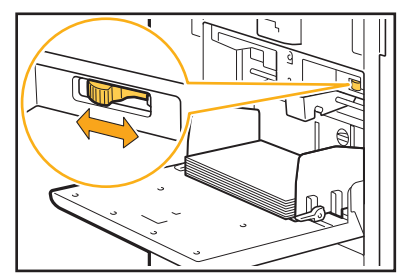

Thông thường, đặt cần này ở chế độ "\* (BÌNH THƯỜNG)". Nếu khó nạp giấy, hãy đặt cần này ở chế độ "⇔ (THỂ)".

Để biết thêm thông tin, hãy xem phần "Nạp Giấy vào Khay Tiêu chuẩn" trong "Hướng dẫn Sử dụng".

#### **Có thể góc của tấm tách giấy chưa được điều chỉnh đúng.**

Xoay núm quay số điều chỉnh góc tấm tách giấy để điều chỉnh góc đó cho phù hợp với điều kiện sử dụng.

## **Khi không nạp giấy:**

Xoay núm quay số sang bên trái.

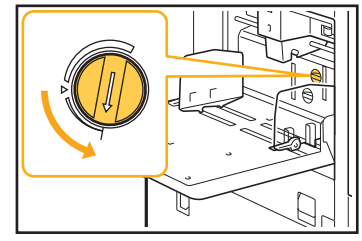

**Khi nạp nhiều tờ giấy:** Xoay núm quay số sang bên phải.

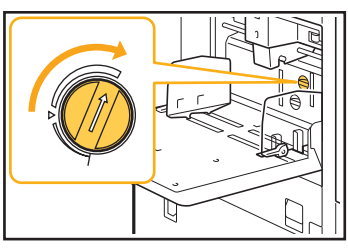

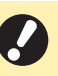

• Khi điều chỉnh góc, hãy nhớ lấy giấy ra khỏi khay tiêu chuẩn và hạ hoàn toàn khay tiêu chuẩn xuống vị trí thấp nhất.

#### **Có thể áp lực tách giấy chưa được điều chỉnh đúng.**

**Khi giấy không được nạp, mặt sau thẻ bị hỏng hoặc giấy có thể dễ dàng tạo bột giấy được sử dụng:**

Xoay núm quay số sang mức "Hơi yếu".

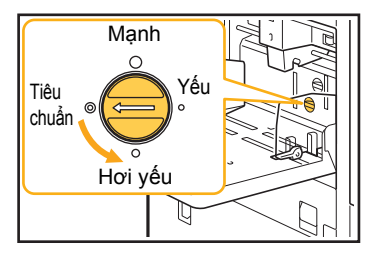

#### **Khi nạp nhiều tờ giấy:**

Xoay núm quay số sang mức "Mạnh".

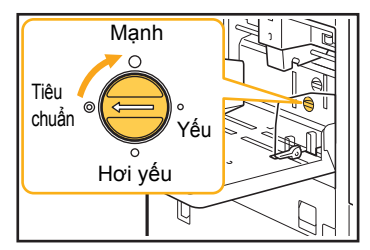

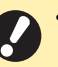

• Khi điều chỉnh góc, hãy nhớ lấy giấy ra khỏi khay tiêu chuẩn và hạ hoàn toàn khay tiêu chuẩn xuống vị trí thấp nhất.

## <span id="page-30-1"></span>**Lỗi nạp nhiều xảy ra mặc dù không nạp nhiều hoặc lỗi nạp nhiều xảy ra thường xuyên.**

#### **Có thể bạn đang sử dụng giấy màu tối hoặc giấy được in một mặt.**

Khi dùng giấy được in ở mặt sau hoặc giấy có màu cơ sở tối, máy có thể phát hiện sai loại giấy này thành nhiều tờ giấy đang được nạp. Trong trường hợp này, hãy đặt [Kiểm tra Nạp Hai lần] thành [OFF].

#### **Để in:**

Màn hình [In] ► chọn lệnh ► [Th/đổi C.đặt] trong menu phụ ► [Chon Giấy] ► [Cài đặt Khay Nạp] ► đặt [Kiểm tra Nạp Hai lần] thành [OFF]

Màn hình [Bộ nhớ] - [Tải] / màn hình [USB] - [Tải] chọn thư mục  $\blacktriangleright$  [Mở]  $\blacktriangleright$  chọn tài liệu  $\blacktriangleright$  [Th/đổi C.đặt] trong menu phụ ▶ [Chọn Giấy] ▶ [Cài đặt Khay Nạp] đặt [Kiểm tra Nạp Hai lần] thành [OFF]

#### **Để sao chép:**

Màn hình [Sao chép] ▶ [Chọn Giấy] ▶ [Cài đặt Khay Nap]  $\triangleright$  đặt [Kiểm tra Nạp Hai lần] thành [OFF]

Màn hình [Bô nhớ] - [Lưu] ▶ chọn thư mục ▶ [Th/đối C.đặt] ► [Chọn Giấy] ► [Cài đặt Khay Nạp] ► đặt [Kiểm tra Nạp Hai lần] thành [OFF]

<span id="page-30-2"></span>**Giấy bị bẩn. / Bản in không được căn chỉnh đúng.**

**Có thể giấy quá tối nên không thể in được.** Khi in trên giấy màu tối, có thể máy không phát hiện được khổ giấy, dẫn đến bản in bị căn chỉnh sai, mất hình ảnh hoặc mép giấy bị bẩn. Bạn nên sử dụng giấy có màu cơ sở sáng.

## <span id="page-30-0"></span>**Khắc phục Sự cố cho Trình điều khiển Máy in và chức năng In**

Phần này mô tả cách khắc phục các sự cố liên quan đến trình điều khiển máy in và chức năng in.

## <span id="page-30-3"></span>**Không thể in từ máy tính.**

#### **Có thể cài đặt [Online/Offline] đã được đặt thành [OFF].**

Kiểm tra cài đặt [Online/Offline] trên màn hình [In]. Nếu [OFF] hiển thị, hãy chuyển thành [ON].

Màn hình [ln] ▶ đặt [Online/Offline] thành [ON]

#### **Lệnh có thể là lệnh đang chờ.**

Các lệnh có mã PIN được xử lý ở trạng thái lệnh đang chờ. Có thể quản trị viên đã cấu hình để máy xử lý tất cả các lệnh ở trạng thái lệnh đang chờ. Kiểm tra xem lệnh có hiển thị trong [Danh sách Lệnh Đang chờ] trên màn hình [In] hay không.

#### **Có thể máy đang bận in lệnh khác.**

- Các lệnh chờ in được in theo thứ tự từ trên xuống dưới danh sách trên màn hình [H.đ/Ko có việc].
- Khi thực hiện chức năng ngắt sao chép, lệnh sao chép sẽ được ưu tiên hơn so với các lệnh được gửi từ trình điều khiển máy in.

#### **Thông báo thay hộp mực hiển thị?**

Bạn không thể in nếu thông báo cho biết rằng cần phải thay dù chỉ một màu mực. Hãy thay hộp mực có màu được hiển thị.

## <span id="page-30-4"></span>**Không thể in đúng cách trên giấy có kích thước khác thường.**

#### **Có thể giấy có kích thước khác thường chưa được đăng ký.**

Khổ giấy phải được đăng ký trước trong [M.nhập trên giấy tùy chỉnh] trên cả trình điều khiển máy in và máy.

Màn hình thuộc tính của trình điều khiển máy in tab [Môi trường]  $\blacktriangleright$  [M.nhập trên giấy tùy chỉnh]

Khổ giấy phải được quản trị viên đăng ký trước trong menu quản trị viên trên máy. Liên hệ với quản trị viên của bạn.

#### **Có thể chưa chọn chế độ [Thủ công] cho [Khổ Giấy] trong [Chọn Giấy] - [Cài đặt Khay Nạp].**

Để sử dụng giấy có kích thước khác thường mà không cần đăng ký khổ giấy, hãy nhập khổ giấy trong [Thủ công].

Màn hình [In] ▶ chon lệnh ▶ [Th/đổi C.đăt] trong menu phụ ▶ [Chọn Giấy] ▶ [Cài đặt Khay Nạp] ▶ [Khổ Giấy] ▶ [Thủ công]

• Nếu đã bỏ chọn hộp kiểm [ON] mà không nhập khổ giấy, độ rộng và độ dài của khổ giấy được định cấu hình bằng [Khổ Giấy] của trình điều khiển máy in sẽ được áp dụng. Khi bạn sử dụng giấy có kích thước khác thường, việc đăng ký trước khổ giấy sẽ giúp cải thiện tốc độ in và căn chỉnh giấy.

## <span id="page-31-0"></span>**Khi in tài liệu có nhiều trang, một số trang được in bằng khổ giấy không đúng.**

#### **Có thể dữ liệu bản gốc bao gồm các trang có khổ giấy khác nhau.**

Chọn hộp kiểm [B.gốc K.thc K.hợp] trong tab [Cơ bản] trên màn hình trình điều khiển máy in. Khay giấy được chọn tự động theo kích thước bản gốc và tài liệu được in.

<span id="page-31-1"></span>**Quá trình in mất quá nhiều thời gian. / Khi in nhiều bản, máy in phát ra tiếng bíp sau mỗi lần in một bản.**

**Có thể hộp kiểm [Sắp xếp] đã được chọn trong hộp thoại [In] của ứng dụng.**

Bỏ chọn hộp kiểm [Sắp xếp] trước khi in.

## <span id="page-31-2"></span>**Mã PIN cho lệnh bị mất.**

**Nếu bạn bị mất mã PIN, máy sẽ không thể in.** Thêm mã PIN mới và gửi lại dữ liệu. Liên hệ với quản trị viên để xóa lệnh còn lại trong [Danh sách Lệnh Đang chờ] trên màn hình [In].

<span id="page-31-3"></span>**[Màu Đầy đủ] và [Tự động] không hiển thị trong menu [Chế độ Màu] trên màn hình trình điều khiển máy in.**

**Có thể chức năng in màu bị hạn chế.** Liên hệ với quản trị viên của bạn.

## <span id="page-31-4"></span>**Không thể chỉ định trang để in.**

#### **Có thể hộp kiểm [Sắp xếp] đã được chọn trong hộp thoại [In] của ứng dụng.**

Bỏ chọn hộp kiểm [Sắp xếp] và đặt [Sắp xếp] thành [Hủy sắp xếp] trong tab [Cơ bản] trên màn hình trình điều khiển máy in.

## <span id="page-31-5"></span>**Chỉ một bản sao (trang) được in ngay cả khi đã chỉ định nhiều bản sao (trang).**

#### **Có thể [In và Tạm dừng] đã được đặt.**

Nếu [In và Tạm dừng] đã được đặt trên màn hình trình điều khiển máy in, máy sẽ dừng in sau khi in một bản sao (trang). Nếu không có vấn đề gì với kết quả in, hãy nhấn phím [Bắt đầu] trên bảng vận hành hoặc chạm vào [Tiếp tục] trên màn hình cảm ứng để tiếp tục in. Để hủy [In và Tam dừng], hãy bỏ chọn hộp kiểm [In và Tam dừng] trong tab [Cơ bản].

## <span id="page-31-6"></span>**Không thể in lại một lệnh trên màn hình [Trạng thái Lệnh].**

**[In] hiển thị khi bạn chọn một lệnh trên màn hình [Trạng thái Lệnh] và chạm vào menu phụ?** Khi in lại các lệnh bị hạn chế trong menu quản trị viên, chức năng [In] và danh sách lệnh sẽ có màu xám và không thể thực hiện in lại. Hãy liên hệ với quản trị viên của bạn để biết chi tiết.

## <span id="page-31-7"></span>**Sau khi ngắt một lệnh hoặc tắt máy rồi bật lại, không xác định được khối lượng in đã hoàn thành.**

#### **Bạn có thể kiểm tra số bản sao và số trang trên màn hình [Chi tiết] để biết lệnh đã hoàn tất.**

Phím [Trạng thái Lệnh] ▶ [Đã xong] ▶ chọn lệnh bạn muốn kiểm tra ▶ [Chi tiết] trong menu phụ

## <span id="page-31-8"></span>**Giấy được nạp nhưng thông báo lỗi "Đặt giấy." hiển thị.**

#### **Cài đặt [Khổ Giấy] và [Loại Giấy] trên màn hình trình điều khiển máy in có thể không khớp với cài đặt tương ứng trên máy.**

Kể cả khi giấy được nạp, thông báo lỗi vẫn hiển thị nếu cài đặt [Khổ Giấy] và [Loại Giấy] trên trình điều khiển máy in không khớp với cài đặt trên máy. Hãy cấu hình cài đặt khổ giấy và loại giấy trên máy giống như cài đặt trên trình điều khiển máy in.

Màn hình [In] ► chọn lệnh ► [Th/đổi C.đặt] trong menu phụ ► [Chọn Giấy] ► [Cài đặt Khay Nạp] ► [Khổ Giấy] hoặc [Loại Giấy]

#### **Có thể [Tđộg L.chọn] đã được đặt thành [OFF] cho khay tiêu chuẩn hoặc khay nạp.**

Hãy cấu hình [Cài đặt Khay Nạp] trên máy sao cho tự động lựa chọn được bật cho khay tiêu chuẩn hoặc khay nạp bạn đang sử dụng.

Màn hình [ln] ▶ chọn lệnh ▶ [Th/đổi C.đặt] trong menu phụ ► [Chọn Giấy] ► [Cài đặt Khay Nạp] ► đặt [Tđộg L.chọn] thành [ON]

# <span id="page-32-0"></span>**Kết quả in màu kém.**

#### **Có thể bạn đang dùng giấy không phù hợp để in.**

Với hệ thống mực in phun được dùng trong máy này, chất lượng in (đặc biệt là in màu) có thể khác nhau tùy theo loại giấy. Máy sử dụng cài đặt cấu hình màu phù hợp nhất cho từng loại giấy khi in. Do đó, nếu cài đặt [Loại Giấy] trên màn hình trình điều khiển máy in không khớp với loại giấy được nạp vào máy, thì có thể không đạt được hiệu suất tối đa.

Kiểm tra các mục bên dưới.

- Khi đã đặt [Loại Giấy] thành [Bất kỳ] trên màn hình trình điều khiển máy in, hãy chọn loại giấy đang thực sự được dùng. Để biết thêm thông tin, hãy xem phần "Loại Giấy" trong "Hướng dẫn Sử dụng".
- Kiểm tra chắc chắn rằng loại giấy được nạp vào khay giấy khớp với loại giấy được chỉ định trong [Cài đặt Khay Nạp].

Màn hình [In] ▶ chọn lệnh ▶ [Th/đổi C.đặt] trong menu phụ ▶ [Chọn Giấy] ▶ [Cài đặt Khay Nạp] ▶ [Loại Giấy]

## <span id="page-32-1"></span>**Hình ảnh in ra bị nhạt hoặc mờ.**

#### **Có thể đã đặt chức năng in nháp.**

Nếu đặt chức năng in nháp trên màn hình trình điều khiển máy in, mật độ bản in sẽ giảm do lượng mực được dùng ít hơn. Để tăng mật độ bản in, hãy chuyển tới tab [Hình ảnh] và đặt [Chất lượng H.ảnh] thành [Tiêu chuẩn (300x300 dpi)].

#### **Có thể đã đặt chức năng nén dữ liệu.**

Nếu đặt chức năng nén dữ liệu trên màn hình trình điều khiển máy in, tốc độ xử lý bản in sẽ giảm nhưng máy sử dụng ít giọt mực hơn, khiến cho các màu trung tính trông không đồng đều. Để tăng mật độ bản in, hãy chuyển tới tab [Hình ảnh] và đặt [Chất lượng H.ảnh] thành [Tiêu chuẩn (300x300 dpi)].

## <span id="page-32-2"></span>**Mép giấy bị bẩn.**

#### **Có thể đã đặt [Khu vực Có thể in] thành [Tối đa] trong menu quản trị viên.**

Bên trong máy có thể bị dính mực. Bạn nên sử dụng cài đặt [Tiêu chuẩn], đặc biệt trong những trường hợp vết bẩn xuất hiện sau khi in dữ liệu có hình ảnh mở rộng tới mép giấy. Hãy liên hệ với quản trị viên của bạn để biết chi tiết.

## <span id="page-32-3"></span>**Hình ảnh bị sáng hoặc tối.**

#### **Có thể cần phải chỉnh sửa dữ liệu, chẳng hạn như ảnh chụp.**

Chọn hộp kiểm [Hiệu chỉnh Gamma] trong tab [Hình ảnh] trên màn hình trình điều khiển máy in. Nhấp vào [Chi tiết] rồi điều chỉnh độ sáng và độ tương phản trên màn hình [Hiệu chỉnh Gamma].

## <span id="page-32-4"></span>**Không thể in song công bằng giấy được nạp vào khay tiêu chuẩn.**

#### **Có thể loại giấy cho khay tiêu chuẩn đã được đặt thành [Bì thư].**

Khi đặt cài đặt [Độ dày] trong [Loại Giấy] thành [Bì thư], bạn không thể in song công bằng giấy từ khay tiêu chuẩn, bất kể loại giấy được nạp vào. Hãy cấu hình cài đặt theo giấy sẽ được sử dụng.

Màn hình [In] ▶ chọn lệnh ▶ [Th/đổi C.đặt] trong menu phụ ► [Chọn Giấy] ► [Cài đặt Khay Nạp] ► [Loại Giấy] ▶ [Độ dày]

## <span id="page-32-5"></span>**Dữ liệu đã gửi trở thành lệnh bị hỏng.**

#### **Có thể dữ liệu đã được in ra hoặc lưu bằng trình điều khiển máy in khác, không phải là trình điều khiển máy in FW.**

Hãy dùng trình điều khiển máy in FW để qửi lai dữ liệu.

## <span id="page-32-6"></span>**Không thể in được các màu của nền mã vạch hoặc hình ảnh ở gần.**

#### **Có thể có hình ảnh trong khu vực mã vạch hoặc xác định khu vực mã vạch ở ngoài vùng căn chỉnh.**

Trong khu vực được chỉ định làm khu vực mã vạch, bất kể màu của bản gốc là gì, màu nền được in vẫn là màu trắng còn mã vạch, văn bản và hình minh họa được in ra màu đen. Kiểm tra xem phần xác định khu vực mã vạch có ở ngoài vùng căn chỉnh không hoặc có bất kỳ văn bản hay hình minh họa nào chồng chéo lên lề 1 mm xung quanh mã vạch không.

Để biết thêm thông tin, hãy xem phần "Xác định Khu vực Mã vạch" trong "Hướng dẫn Sử dụng".

## <span id="page-32-7"></span>**Thứ tự bố cục không đúng.**

#### **Có thể cài đặt [Kết hợp] hoặc [Sách] không được cấu hình đúng.**

Kiểm tra chắc chắn rằng thứ tự trang được chỉ định đúng cho [Kết hợp] hoặc [Sách] trong tab [Bố cục] trên màn hình trình điều khiển máy in.

## <span id="page-33-0"></span>**Khắc phục Sự cố cho chức năng Sao chép**

Phần này mô tả cách khắc phục các sự cố liên quan đến chức năng sao chép.

## <span id="page-33-2"></span>**Một phần bản gốc bị thiếu trong dữ liệu được sao chép.**

#### **Có thể kích thước bản tái tạo được đặt chưa đúng.**

Hãy đặt kích thước tái tạo bản sao cho phù hợp với cả kích thước bản gốc và khổ giấy.

#### **Có thể [T.độg Thu nhỏ] không được cấu hình khi tạo sách nhỏ hoặc sử dụng cài đặt [Dập ghim / Đục lỗ] hoặc [Dập ghim].**

Khi bạn tạo sách nhỏ hoặc dập ghim/đục lỗ giấy in, chiều rộng lề bạn đã chỉ định có thể khiến cho hình ảnh được in không vừa trên tờ giấy. Khi bật [T.độg Thu nhỏ] trong cài đặt lề, hình ảnh sẽ tự động được thu nhỏ cho vừa khớp.

Màn hình [Sao chép] ▶ [Lề đóng nẹp] hoặc [Sách] ▶ đặt [T.độg Thu nhỏ] thành [ON]

#### <span id="page-33-3"></span>**Đã sao chép song công nhưng mặt sau của một hoặc nhiều trang bị trống.**

#### **Có thể đã sao chép song công cho bản gốc gồm các trang có kích thước khác nhau.**

Khi tiến hành sao chép song công các bản gốc có kích thước kết hợp, sao chép đơn công (một mặt) sẽ được thực hiện nếu kích thước bản gốc cần sao chép lên mặt trước và mặt sau của một tờ giấy không cùng kích thước.

## <span id="page-33-1"></span>**Khắc phục Sự cố cho chức năng Quét**

Phần này mô tả cách khắc phục các sự cố liên quan đến chức năng quét.

## <span id="page-33-5"></span>**Không có dữ liệu được quét trên màn hình quét của RISO Console.**

#### **Có thể bạn chưa chọn [Bảng ĐK] sau khi chạm vào [Quét] trên màn hình [Trang chủ].**

Dữ liệu đã quét không hiển thị trên Bảng điều khiển RISO nếu bạn chọn [Gửi thư] hoặc [PC] sau khi chạm vào [Quét] hoặc khi dữ liệu đã quét được lưu vào bộ nhớ. Chọn [Bảng ĐK] và quét lại bản gốc.

<span id="page-33-4"></span>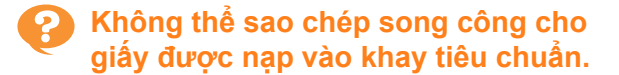

#### **Có thể đã đặt cài đặt khay giấy cho khay tiêu chuẩn đặt thành [Bì thư].**

Khi đặt cài đặt [Độ dày] trong [Loại Giấy] thành [Bì thư], bạn không thể sao chép song công bằng giấy từ khay tiêu chuẩn, bất kể loại giấy được nạp vào. Màn hình [Sao chép] ▶ [K.thước Bản t.tạo]<br>Hãy cấu hình cài đặt theo giấy sẽ được sử dụng.

> Màn hình [Sao chép] ► [Chọn Giấy] ► [Cài đặt Khay Nạp] ▶ [Loại Giấy] ▶ [Độ dày]

## <span id="page-33-6"></span>**Một phần bản gốc bị thiếu trong dữ liệu đã quét.**

#### **Cài đặt [Kích thước Quét] có thể không khớp với kích thước thực tế của bản gốc.** Đặt [Kích thước Quét] thành kích thước giống với bản gốc hoặc đặt thành [Tự động].

Màn hình [Sao chép] [Kích thước Quét]

## <span id="page-34-1"></span>**Chế độ màu được đặt thành [Tự động] nhưng máy không tự động nhận diện bản gốc màu.**

**Chức năng tự động nhận diện có thể không hoạt động bình thường đối với các loại bản gốc được liệt kê bên dưới.**

#### **Bản gốc màu không được nhận diện:**

- Bản gốc có màu rất nhạt
- Bản gốc có màu rất đậm hoặc gần như đen
- Bản gốc gần như không màu (chỉ các đường rất mảnh có màu, v.v.)

#### **Bản gốc đen trắng không được nhận diện:**

• Bản gốc có giấy không phải là giấy trắng (giấy bồi)

#### **Chọn chế độ màu khác không phải là [Tự động] hoặc điều chỉnh [Mức độ Lát Màu/Đen] trong menu quản trị viên.**

Màn hình [Sao chép] ▶ [Chế độ Màu] ▶ chọn [Màu Đầy đủ] / [Đen] / [Lục lam] / [Đỏ tươi] tùy theo mục đích

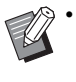

• Đối với người dùng ComColor FW2230, [Lục lam] không khả dụng cho ComColor FW2230. Đồng thời, chọn [Đỏ] thay vì [Đỏ tươi] và chọn [Màu Kép] thay vì [Màu Đầy đủ].

Màn hình [Quét] ► [Chế độ Màu] ► chọn [Màu Đầy đủ] / [Thang độ xám] / [Đen] tùy theo mục đích

Trong menu quản trị viên, điều chỉnh [Mức độ Lát Màu/Đen] (1 tới 5)

Đặt giá trị cao hơn sẽ giúp máy dễ dàng nhận diện bản gốc màu hơn. Hãy liên hệ với quản trị viên của bạn để biết chi tiết.

## <span id="page-34-0"></span>**Khắc phục Sự cố cho Bộ nhớ và USB**

Phần này mô tả cách khắc phục các sự cố liên quan đến việc lưu, tải tệp vào và từ bộ nhớ, USB.

Để biết thêm thông tin về các sự cố không thể giải quyết được bằng thông tin ở đây, hãy xem phần "Khắc phục Sự cố [cho](#page-30-0)  Trình điều khiển Máy in và chức nă[ng In" \(p. 2-11\),](#page-30-0) "Khắc phục Sự cố cho chức nă[ng Sao chép" \(p. 2-14\)](#page-33-0) và "Khắ[c ph](#page-33-1)ục Sự cố cho chức nă[ng Quét" \(p. 2-14\)](#page-33-1).

## <span id="page-34-2"></span>**Tệp đã lưu trên ổ flash USB không hiển thị trên máy in.**

## **Có thể bạn đã không sử dụng trình điều khiển máy in FW để lưu tệp ở định dạng PRN.** Để lưu tệp PRN vào ổ flash USB, hãy chuyển tới tab

[Cơ bản] trên màn hình trình điều khiển máy in và đặt [Đầu ra] thành [Lưu vào Ổ USB].

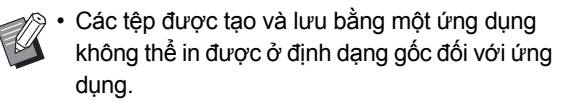

## <span id="page-34-3"></span>**Không thể in đúng cách trên giấy có kích thước khác thường.**

**Có thể chưa chọn chế độ [Thủ công] cho [Khổ Giấy] trong [Chọn Giấy] - [Cài đặt Khay Nạp].** Để sử dụng giấy có kích thước khác thường mà không cần đăng ký khổ giấy, hãy nhập khổ giấy trong [Thủ công].

Màn hình [Bộ nhớ] - [Tải] / màn hình [USB] - [Tải] ▶ chọn thư mục ▶ [Mở] ▶ chọn tài liệu ▶ [Th/đổi C.đặt] trong menu phụ ▶ [Chon Giấy] ▶ [Cài đặt Khay Nap] ► [Khổ Giấy] ► [Thủ công]

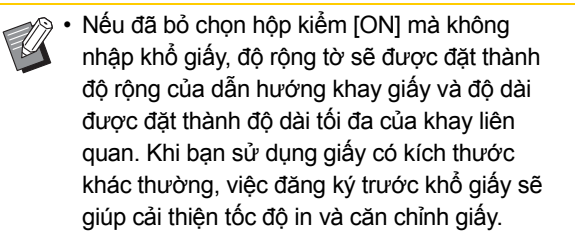

<span id="page-34-4"></span>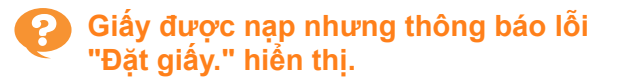

#### **Có thể [Tđộg L.chọn] đã được đặt thành [OFF] cho khay tiêu chuẩn hoặc khay nạp.**

Hãy cấu hình [Cài đặt Khay Nạp] trên máy sao cho tự động lựa chọn được bật cho khay tiêu chuẩn hoặc khay nạp bạn đang sử dụng.

Màn hình [Bô nhớ] - [Tải] / màn hình [USB] - [Tải] ▶ chọn thư mục  $\blacktriangleright$  [Mở]  $\blacktriangleright$  chọn tài liệu  $\blacktriangleright$  [Th/đổi C.đặt] trong menu phụ ▶ [Chon Giấy] ▶ [Cài đặt] Khay Nap]  $\triangleright$  đặt [Tđôg L.chon] thành [ON]

## <span id="page-35-0"></span>**Kết quả in màu kém.**

#### **Có thể bạn đang dùng giấy không phù hợp để in.**

Với hệ thống mực in phun được dùng trong máy này, chất lượng in (đặc biệt là in màu) có thể khác nhau tùy theo loại giấy. Máy sử dụng cài đặt cấu hình màu phù hợp nhất cho từng loại giấy khi in. Do đó, nếu cài đặt [Loại Giấy] không khớp với loại giấy được nạp vào máy, thì có thể không đạt được hiệu suất tối đa. Kiểm tra các mục bên dưới.

• Kiểm tra chắc chắn rằng loại giấy được nạp vào khay giấy khớp với loại giấy được chỉ định trong [Cài đặt Khay Nạp].

Màn hình [Bô nhớ] - [Tải] / màn hình [USB] - [Tải] ▶ chọn thư mục  $\blacktriangleright$  [Mở]  $\blacktriangleright$  chọn tài liệu  $\blacktriangleright$  [Th/đổi C.đặt] trong menu phụ ▶ [Chọn Giấy] ▶ [Cài đặt Khay Nạp] ▶ [Loại Giấy]

## <span id="page-35-1"></span>**Không thể in song công bằng giấy được nạp vào khay tiêu chuẩn.**

#### **Có thể loại giấy cho khay tiêu chuẩn đã được đặt thành [Bì thư].**

Khi đặt cài đặt [Độ dày] trong [Loại Giấy] thành [Bì thư], bạn không thể in song công bằng giấy từ khay tiêu chuẩn, bất kể loại giấy được nạp vào. Hãy cấu hình cài đặt theo giấy sẽ được sử dụng.

Màn hình [Bộ nhớ] - [Tải] / màn hình [USB] - [Tải] chọn thư mục  $\blacktriangleright$  [Mở]  $\blacktriangleright$  chọn tài liệu  $\blacktriangleright$  [Th/đổi C.đặt] trong menu phụ ▶ [Chọn Giấy] ▶ [Cài đặt Khay Nạp] ▶ [Loại Giấy] ▶ [Độ dày]

## <span id="page-35-2"></span>**Một phần bản gốc bị thiếu trong dữ liệu được sao chép.**

#### **Có thể kích thước bản tái tạo được đặt chưa đúng.**

Hãy đặt kích thước tái tạo bản sao cho phù hợp với cả kích thước bản gốc và khổ giấy.

Màn hình [Bô nhớ] - [Lưu] ▶ chọn thư mục ▶ [Th/đổi C.đặt] ► [K.thước Bản t.tạo]

#### **Có thể [T.độg Thu nhỏ] không được cấu hình khi tạo sách nhỏ hoặc sử dụng cài đặt [Dập ghim / Đục lỗ] hoặc [Dập ghim].**

Khi bạn tạo sách nhỏ hoặc dập ghim/đục lỗ giấy in, chiều rộng lề bạn đã chỉ định có thể khiến cho hình ảnh được in không vừa trên tờ giấy. Khi bật [T.độg Thu nhỏ] trong cài đặt lề, hình ảnh sẽ tự động được thu nhỏ cho vừa khớp.

Màn hình [Bô nhớ] - [Lưu] ▶ chọn thư mục ▶ [Th/đổi C.đặt] ► [Lề đóng nẹp] hoặc [Sách] ► đặt [T.độg Thu nhỏ] thành [ON]

<span id="page-35-3"></span>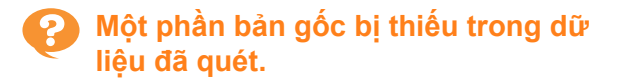

## **Cài đặt [Kích thước Quét] có thể không khớp với kích thước thực tế của bản gốc.**

Đặt [Kích thước Quét] thành kích thước giống với bản gốc hoặc đặt thành [Tự động].

Màn hình [Bộ nhớ] - [Lưu] ▶ chọn thư mục ▶ [Th/đổi C.đặt] | [Kích thước Quét]

Màn hình [USB] - [Lưu] ▶ [Kích thước Quét]

## <span id="page-35-4"></span>**Chế độ màu được đặt thành [Tự động] nhưng máy không tự động nhận diện bản gốc màu.**

**Chọn chế độ màu khác không phải là [Tự động] hoặc điều chỉnh [Mức độ Lát Màu/Đen] trong menu quản trị viên.**

Màn hình [Bộ nhớ] - [Lưu] ▶ chọn thư mục ▶ [Th/đổi C.đặt] ► [Chế độ Màu] ► chọn [Màu Đầy đủ] / [Đen] / [Lục lam] / [Đỏ tươi] tùy theo mục đích

• Đối với người dùng ComColor FW2230, [Lục lam] không khả dụng cho ComColor FW2230. Đồng thời, chọn [Đỏ] thay vì [Đỏ tươi] và chọn [Màu Kép] thay vì [Màu Đầy đủ].

Màn hình [USB] - [Lưu] ▶ [Chế độ Màu] ▶ chọn [Màu Đầy đủ] / [Thang độ xám] / [Đen] tùy theo mục đích

Trong menu quản trị viên, điều chỉnh [Mức độ Lát Màu/Đen] (1 tới 5)

Đặt giá trị cao hơn sẽ giúp máy dễ dàng nhận diện bản gốc màu hơn. Hãy liên hệ với quản trị viên của bạn để biết chi tiết.

## <span id="page-36-0"></span>Khắc phục Sự cố cho Bộ hoàn thiên Đa chức năng hoặc Bộ hoàn thiên Úp Xuống

Phần này mô tả cách khắc phục các sự cố liên quan đến bộ hoàn thiện úp xuống tùy chọn.

## <span id="page-36-1"></span>**Bộ hoàn thiện đa chức năng hoặc bộ hoàn thiện úp xuống không hoạt động.**

- Hãy đảm bảo cắm đúng cách phích cắm nguồn vào ổ điện.
- Hãy đảm bảo bật công tắc nguồn chính của máy in.
- Nhấn phím [Nguồn] trên bảng vận hành để khởi động lại máy. Nếu bộ hoàn thiện đa chức năng hoặc bộ hoàn thiện úp xuống vẫn không hoạt động, hãy liên hệ với đại lý hoặc đại diện dịch vụ được ủy quyền của ban.

## <span id="page-36-2"></span>**Khi bạn sao chép bản gốc, giấy bị dập ghim sai vị trí.**

#### **Có thể hướng của bản gốc đã nạp vào không khớp với cài đặt [Hướng Bản gốc] trên màn hình [Dập ghim / Đục lỗ] hoặc [Dập ghim].**

Màn hình [Sao chép] ▶ [Dập ghim / Đục lỗ] hoặc [Dập ghim] đặt [Hướng Bản gốc]

Màn hình [Bộ nhớ] - [Lưu]  $\triangleright$  chọn thư mục  $\triangleright$  [Th/đổi C.đặt] ► [Dập ghim / Đục lỗ] hoặc [Dập ghim] ► đặt [Hướng Bản gốc]

**[T.động Xoay H.ảnh] chưa được đặt thành [ON].** Nếu chế độ này được đặt thành [OFF], máy không thể dập ghim và đục lỗ giấy ở vị trí chính xác.

Màn hình [Sao chép] ► [T.động Xoay H.ảnh]

Màn hình [Bô nhớ] - [Lưu] ▶ chọn thư mục ▶ [Th/đồi C.đặt] ► [T.động Xoay H.ảnh]

## <span id="page-36-3"></span>**Ghim dập không xuyên qua giấy, ví dụ như chúng bị cong hoặc bị ép gãy. / Giấy không được xuất ra từ bộ hoàn thiện úp xuống.**

#### **Có thể dập ghim quá nhiều tờ.**

- Khi sử dụng bộ hoàn thiện đa chức năng Số tờ có thể dập ghim như sau: 100 đối với 85 g/m<sup>2</sup> giấy A4 hoặc giấy nhỏ hơn và 65 đối với giấy lớn hơn A4.
- Khi sử dụng bộ hoàn thiện úp xuống Số tờ có thể dập ghim như sau: 50 đối với 85 g/m<sup>2</sup> giấy A4 hoặc B5 và 25 đối với giấy A3 hoặc B4.

Nếu ghim dập không xuyên qua giấy khi sử dụng số tờ được chỉ định như trên, hãy liên hệ với đại lý hoặc đại diện dịch vụ được ủy quyền của bạn.

# <span id="page-36-4"></span>**Ghim dập bị kẹt bên trong máy.**

Hãy làm theo quy trình được mô tả trong ["Thi](#page-37-0)ết bị dập ghim Bị kẹt (Bộ hoàn thiện đa chức nă[ng\)" \(p. 2-18\)](#page-37-0)  hoặc "Thiết bị dậ[p ghim b](#page-39-0)ị kẹt (Bộ hoàn thiện Úp Xuố[ng\)" \(p. 2-20\)](#page-39-0) để lấy ghim dập ra.

## <span id="page-36-5"></span>**Các tờ xuất ra được xếp chồng lỏng lẻo trên bộ hoàn thiện úp xuống. / Bản in ra bị cong lại.**

#### **Có thể vị trí khay của bộ hoàn thiện úp xuống (vị trí cố định có dấu ) không được căn chỉnh đúng.**

Thay đổi vị trí khay tùy theo loại giấy hoặc điều kiện xuất giấy.

Để in trên nhiều tờ ở khổ B5 hoặc nhỏ hơn bằng cách điều chỉnh hoặc không sắp xếp, hãy đặt vị trí cố định có dấu ◀ ở vị trí như minh họa bên dưới.

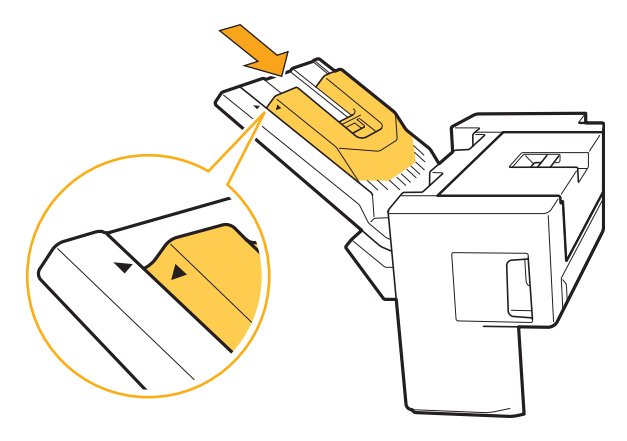

## <span id="page-37-0"></span>Thiết bị dập ghim Bị kẹt (Bộ hoàn thiện đa chức năng)

Nếu ghim dập bị kẹt bên trong máy, hãy làm theo quy trình bên dưới để lấy ghim dập ra.

● Vỏ hộp ghim dập UR1

# **1 <sup>M</sup>ở nắp.**

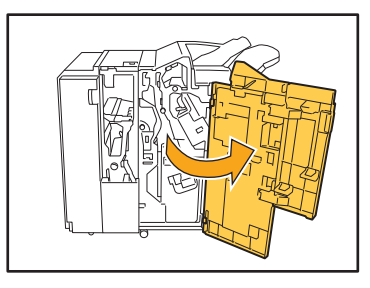

**2 <sup>L</sup>ấy hộp ghim dập ra bằng cách gi<sup>ữ</sup> phần quai của hộp ghim dập và kéo hộp ghim dập về phía bạn đồng thời nhẹ nhàng nâng hộp lên.**

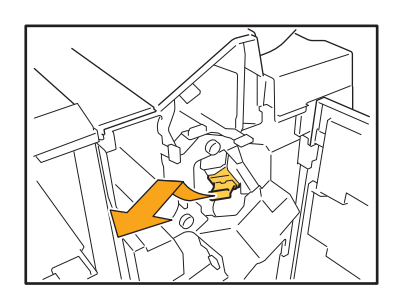

**3 <sup>M</sup>ở nắp hộp ghim dập và lấy ghim b<sup>ị</sup> kẹt ra.**

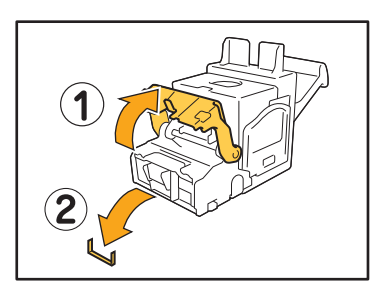

# **THẬN TRỌNG**

Khi lấy ghim ra, hãy cẩn thận để không gây thương tích cho các ngón tay bạn.

**4 <sup>N</sup>ếu không thể lấy ghim bị kẹt ra, hãy đẩy phần đáy hộp ghim dập theo hướng mũi tên để lấy ghim ra.**

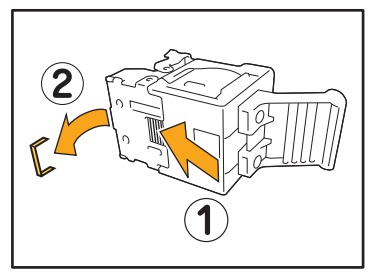

**5 Đưa hộp ghim dập về vị trí ban đầu.**

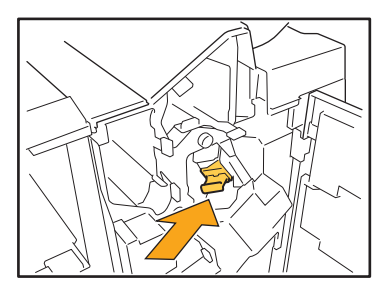

Đẩy hộp ghim dập vào cho tới khi có tiếng tách.

# **6 <sup>Đ</sup>óng nắp.**

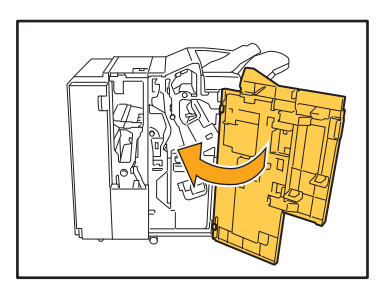

**2**

● Vỏ hộp ghim dập UR2 hoặc UR3

## **1 <sup>M</sup>ở nắp.**

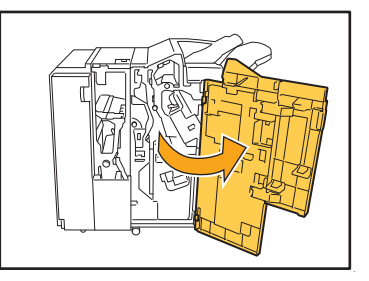

**2 Kéo thiết bị dập ghim về phía bạ<sup>n</sup> đồng thời đẩy cần R2 / R3 sang bên phải và lấy thiết bị đó ra.**

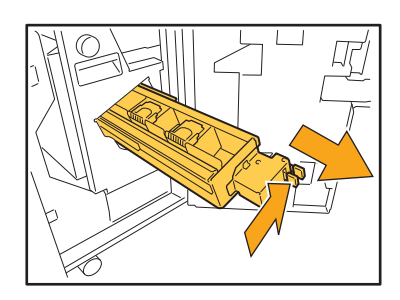

**3 Giữ các vấu ở bên trái và bên phả<sup>i</sup> của hộp ghim dập, rồi nâng hộp ghim dập lên và đưa sang bên trái.**

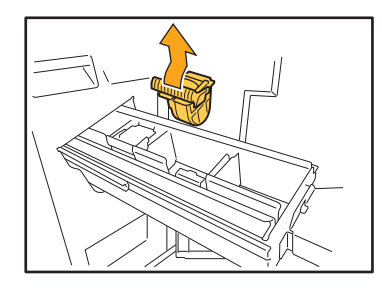

**4 <sup>L</sup>ấy ghim dập bị kẹt ra.**

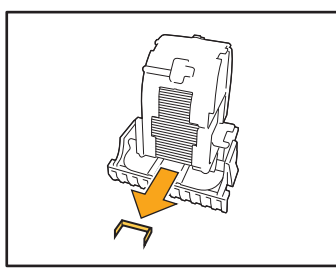

**THẬN TRỌNG** Khi lấy ghim ra, hãy cẩn thận để không gây thương tích cho các ngón tay bạn.

**5 Giữ các vấu ở bên trái và bên phả<sup>i</sup> của hộp ghim dập, rồi lắp hộp ghim dập vào vị trí ban đầu trong thiết bị dập ghim.**

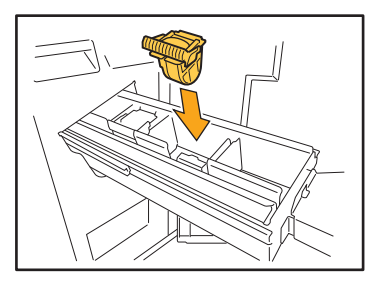

Đẩy mạnh phần giữa (vết lõm tròn) của hộp ghim dập vào.

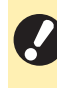

• Nếu không được đẩy vào hết cỡ, hộp ghim dập sẽ bị lỏng, có thể khiến cho ghim dập không được nạp.

**6 Đưa thiết bị dập ghim về vị trí ban đầu.**

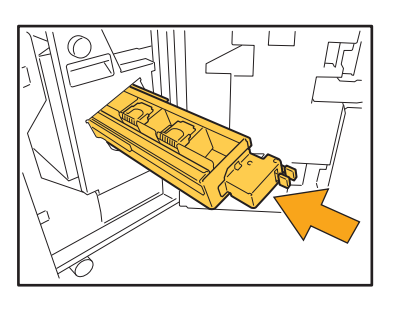

**7 <sup>Đ</sup>óng nắp.**

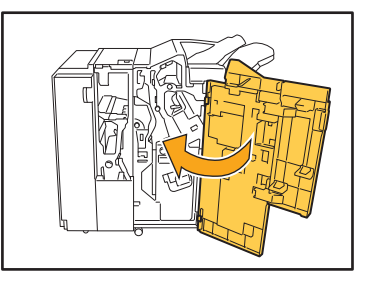

## <span id="page-39-0"></span>Thiết bị dập ghim bị kẹt (Bộ hoàn thiện Úp Xuống)

**Nếu ghim dập bị kẹt bên trong máy, hãy làm theo quy trình bên dưới để lấy ghim dập ra.**

# **1 <sup>M</sup>ở nắp ghim dập.**

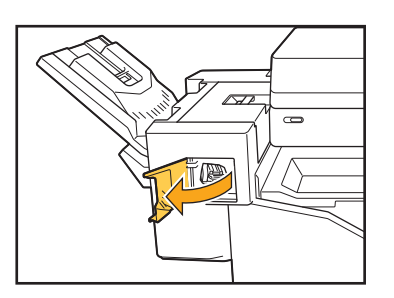

**2 Giữ phần quai của hộp ghim dập và kéo về phía bạn.**

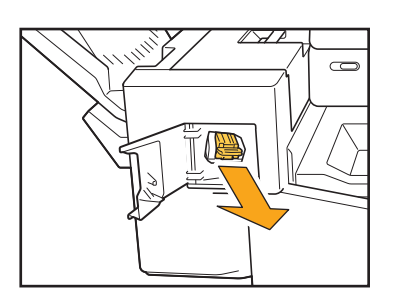

**3 <sup>M</sup>ở nắp hộp ghim dập và lấy ghim b<sup>ị</sup> kẹt ra.**

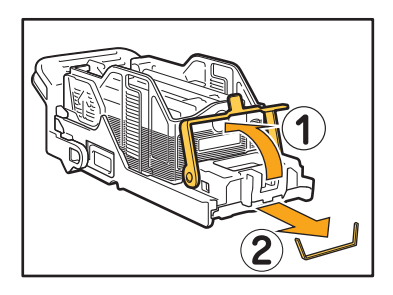

## **THẬN TRỌNG**

Hãy cẩn thận để không gây thương tích cho các ngón tay bạn khi lấy ghim dập ra.

**4 Đưa hộp ghim dập về vị trí ban đầu.**

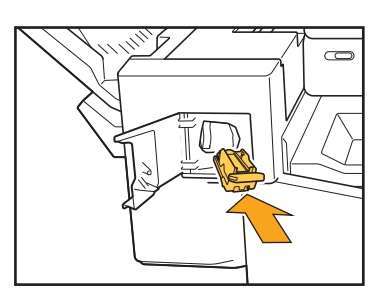

**5 <sup>Đ</sup>óng nắp ghim dập.**

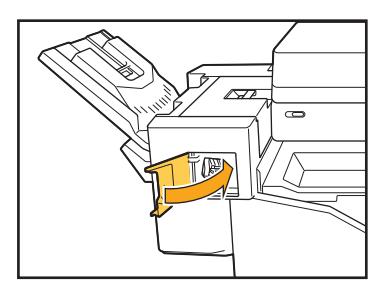

<span id="page-40-1"></span><span id="page-40-0"></span>Phần này mô tả các lưu ý khi sử dụng khay nạp.

## <span id="page-40-2"></span>**Giấy bị kẹt trong khay nạp. / Không thể kéo khay ra một cách nhẹ nhàng.**

Có thể bạn cần phải kéo khay nạp ra để lấy giấy bị kẹt ở đầu kia của khay nạp.

Có lò xo ở bên phải khay nạp. Khi kéo khay ra, hãy giữ khay theo hướng được minh họa bên dưới, không chạm vào lò xo.

• Để giữ khay cân bằng, hãy đặt tay phải của bạn lên phần nắp trước của khay và tay trái lên phần bên trái gần phía sau khay theo đường chéo với tay phải. Nếu bạn giữ phần trước khay bằng cả hai tay và kéo khay ra, phần sau khay có thể rơi xuống do trong lượng của khay.

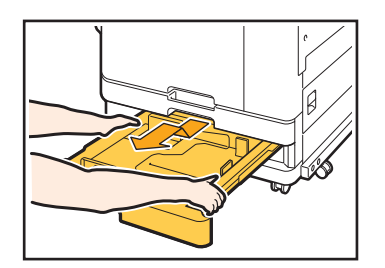

- 1 Kéo khay ra cho tới khi khay dừng lại.
- 2 Nâng phần trước của khay theo hướng chéo lên và kéo khay ra.
- 3 Lấy giấy bị kẹt ra.
- 4 Điều chỉnh các phần nhô ra màu trắng ở cả hai bên của khay với thanh ray, rồi đưa khay trở lại. Nâng phần trước của khay theo hướng chéo lên và lắp khay vào các thanh ray. Tiếp theo, hạ khay xuống vị trí nằm ngang và đẩy khay vào.

## Cách Nap Giấy A3 và B4 —

Lắp các dẫn hướng giấy vào vị trí phù hợp với khổ giấy bạn đang dùng. Để thay đổi vị trí của các dẫn hướng giấy, hãy kẹp chặt cả hai bên của dẫn hướng giấy, trượt dẫn hướng ra rồi trượt vào lỗ phù hợp với khổ giấy mong muốn.

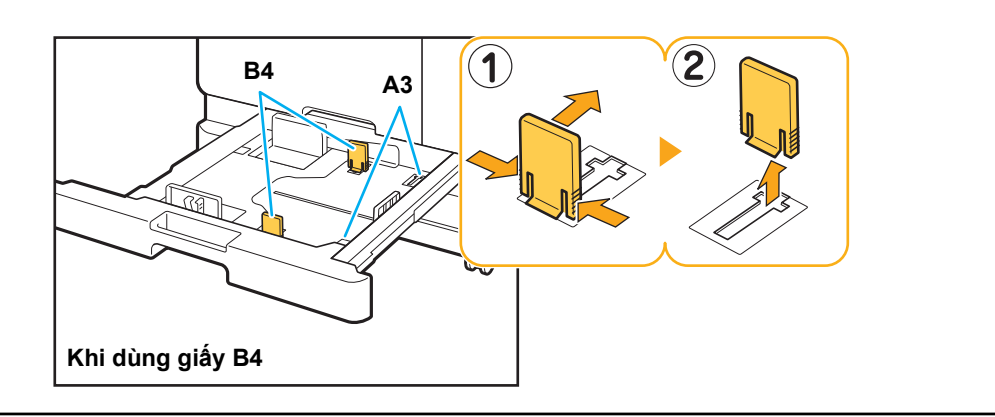

## <span id="page-41-0"></span>**Khắc phục Sự cố cho Đầu đọc Thẻ IC**

Phần này mô tả cách khắc phục các sự cố thường gặp khi sử dụng đầu đọc thẻ IC tùy chọn.

## <span id="page-41-2"></span>**Không thể đăng nhập bằng thẻ IC.**

#### **Một thẻ khác, chẳng hạn như thẻ ở trong cùng hộp đựng, có thể dính vào thẻ IC bạn đang cố sử dụng.**

Nếu các thẻ dính vào nhau, bạn sẽ không thể đăng nhập bằng thẻ IC.

#### **Có thể bạn đang cầm thẻ IC theo cách không đúng với đầu đọc thẻ.**

Nếu thẻ IC cách đầu đọc thẻ IC quá xa, thẻ IC sẽ không được nhận dạng, dẫn đến xác thực không thành công.

#### **Có thể cáp USB của đầu đọc thẻ IC được kết nối không đúng cách.**

Nếu cáp được kết nối chưa đúng cách, bạn sẽ không thể đăng nhập bằng thẻ IC.

#### **Có thể thông tin trên thẻ IC chưa được đăng ký trên máy.**

- Thẻ IC phải được quản trị viên đăng ký trước. Hãy đảm bảo rằng quản trị viên đã đăng ký thẻ IC của bạn.
- Thuộc tính của máy chủ bên ngoài được sử dụng để xác thực thẻ IC không được đặt chính xác. Để biết thêm thông tin về hành động cần thực hiện, hãy liên hệ với quản trị viên của bạn.

## <span id="page-41-3"></span>**Thẻ IC đã đăng ký bị mất hoặc thất lạc.**

#### **Liên hệ ngay với quản trị viên của bạn.**

Thẻ IC cho phép người dùng đăng nhập vào máy và in tài liệu. Nếu thẻ IC của bạn bị một bên thứ ba sử dụng trái phép, các hoạt động sẽ được ghi lại theo tên bạn. Nếu bạn nhận thấy thẻ của mình bị thất lạc, hãy liên hệ ngay với quản trị viên của bạn.

## <span id="page-41-1"></span>**Sự cố khác**

## <span id="page-41-4"></span>**Nắp trước không mở.**

**Chỉ có thể mở nắp trước của máy khi cần khắc phục lỗi như kẹt giấy hoặc thay hộp mực.** Để mở nắp trước của máy khi đã xảy ra lỗi, hãy nhấn [Nhả Nắp Trước].

Màn hình [Trang chủ] ► [Bảo trì] ► [Nhả Nắp Trước]

## <span id="page-41-5"></span>**Tên người dùng chính xác không hiển thị khi chạm vào nút chỉ mục trên màn hình [Đăng nhập].**

**Có thể quản trị viên chưa cấu hình đúng [Chỉ mục] trong [Cài đặt Người dùng].** Liên hệ với quản trị viên của bạn.

## <span id="page-41-6"></span>**Không thể xóa lệnh có mã PIN.**

Để xóa một lệnh có mã PIN mà không cần nhập mã PIN, bạn cần phải đăng nhập với tư cách quản trị viên. Hãy liên hệ quản trị viên của bạn để xóa lệnh.

## <span id="page-41-7"></span>**Máy in không tự động bật.**

Nếu bạn cố gắng in trong một môi trường mạng không hỗ trợ tính năng giao tiếp Khởi động trên mạng LAN, máy in sẽ không tự động bật do cài đặt mức độ ngủ mà quản trị viên cấu hình. Đặt [Địa chỉ MAC của Máy in] trong tab [Môi trường] trên màn hình trình điều khiển máy in. Để biết thêm thông tin, hãy xem phần "Cấu hình Địa chỉ MAC" trong "Hướng dẫn Sử dụng". Hoặc liên hệ với quản trị viên của ban.

<span id="page-41-8"></span>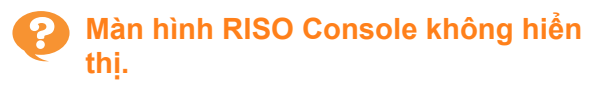

#### **Có thể địa chỉ IP của máy chưa được nhập chính xác trong trình duyệt web.**

Hãy nhập đúng địa chỉ IP. Bạn có thể kiểm tra địa chỉ IP của máy bằng cách chạm vào [TT H.thống] - [Thông tin Máy] từ màn hình [Trang chủ].

#### **Có thể máy đang ở trạng thái ngủ.**

Mức độ ngủ do quản trị viên cấu hình trong [Cài đặt Tiết kiệm Điện] có thể không cho phép bạn kích hoạt Bảng điều khiển RISO. Nhấn phím [Đánh thức] để đưa máy về trạng thái hoạt động, rồi kích hoạt Bảng điều khiển RISO.

Để biết thêm thông tin về cài đặt tiết kiệm điện, hãy liên hệ với quản trị viên của bạn.

<span id="page-42-1"></span>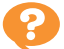

<span id="page-42-0"></span>**Màn hình [Mục nhập Th.tin Mực] hiển thị.**

#### **Làm theo hướng dẫn trên màn hình để nhập các giá trị đã đặt.**

Để đảm bảo chất lượng in tối ưu, máy sẽ nhận thông tin từ các hộp mực. Nếu không thể nhận đúng thông tin, hãy nhập các giá trị thích hợp trên màn hình [Mục nhập Th.tin Mực].

• Nếu bạn thay hộp mực hoặc nhấn phím [Nguồn] trên bảng vận hành để khởi động lại máy, giá trị đã đặt được  $\mathbb Z$ nhập trên màn hình [Mục nhập Th.tin Mực] sẽ biến mất. Hãy đặt lại thông tin vật tư tiêu hao.

Nếu màn hình [Mục nhập Th.tin Mực] hiển thị, điều đó có nghĩa là hộp mực đã lắp vào không phải hộp mực của RISO. Để tiếp tục sử dụng hộp mực không phải của RISO, hãy tham khảo bảng sau và nhập giá trị thích hợp.

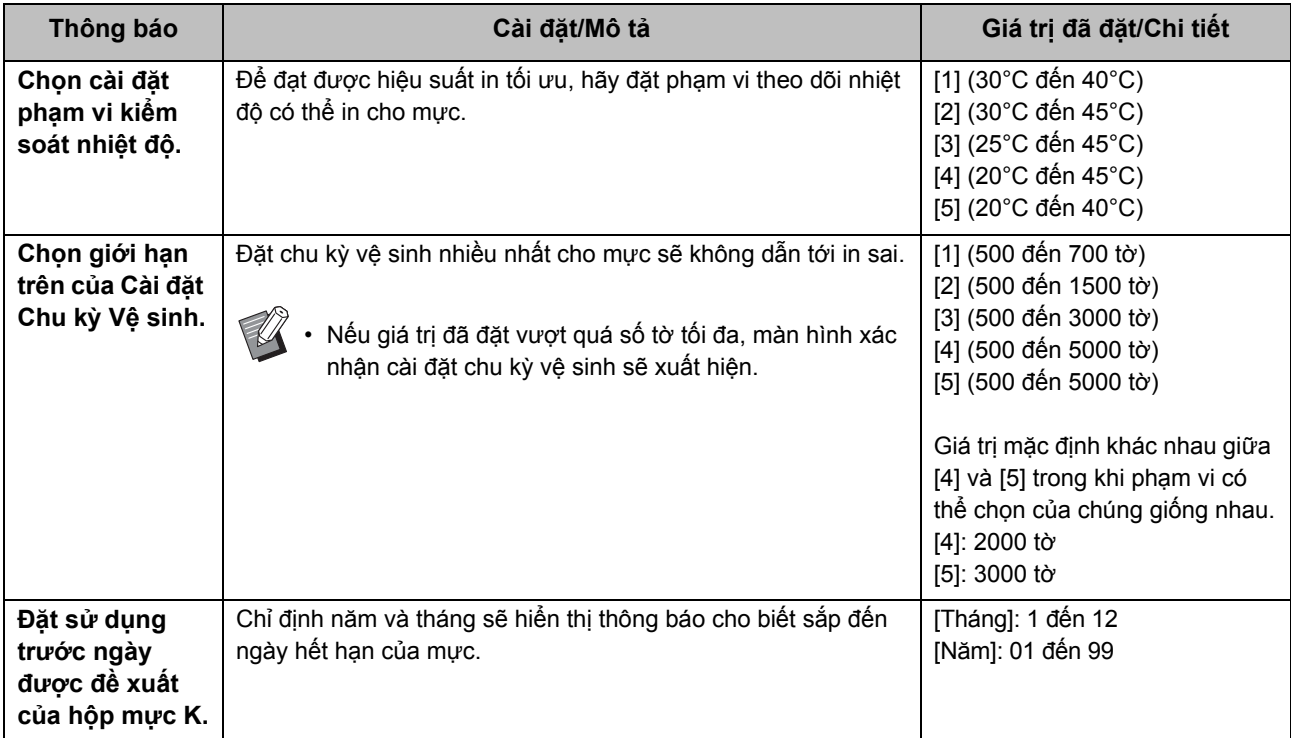

## <span id="page-43-0"></span>**Các sự cố khi In và Sao chép đối với ComColor FW2230**

## <span id="page-43-5"></span>**Khi in bản gốc có màu, các màu không phải đỏ và đen trên bản in trông sẽ không giống như trên bản gốc.**

ComColor FW2230 sử dụng hồ sơ màu kép. Các màu không phải đỏ và đen (chẳng hạn như xanh lam, xanh lục hoặc vàng) được in tự động bằng mực đỏ hoặc mực đen. Để in các màu giống hệt như ở bản gốc, hãy tạo lại bản gốc chỉ bằng màu đỏ và đen. Để biết bản in mẫu (bản sao) của ComColor FW2230 và thông tin chi tiết về hồ sơ màu, hãy xem "Hồ sơ Màu" trong "Hướng dẫn Sử dung".

## <span id="page-43-1"></span>**Khắc phục Sự cố cho Bộ PostScript Tùy chọn**

Phần này mô tả cách khắc phục các sự cố liên quan đến trình điều khiển máy in PostScript 3 và chức năng in.

## <span id="page-43-2"></span>**Tệp đã lưu trên ổ flash USB không hiển thị trên máy in.**

#### **Có thể các tệp PDF đã được lưu vào một thư mục do trình điều khiển máy in FW tạo.**

Các tệp PDF được lưu vào một thư mục do trình điều khiển máy in FW tạo sẽ không hiển thị. Hãy lưu tệp PDF trực tiếp vào ổ flash USB mà không tạo thư mục hoặc lưu chúng vào một thư mục bạn đã tạo từ trước.

## <span id="page-43-3"></span>**Mất quá nhiều thời gian để in khi sử dụng Mac OS. / Không thể in bằng cài đặt hiện tại.**

**Có thể hộp kiểm [Sắp xếp trang] đã được chọn trong hộp thoại [In] của ứng dụng.** Bỏ chọn hộp kiểm [Sắp xếp trang] trước khi in.

## <span id="page-43-4"></span>**Khi sử dụng Mac OS để in tài liệu có nhiều trang, một số trang bị in sai khổ giấy.**

**Có thể dữ liệu gốc bao gồm nhiều khổ giấy.** Khi in dữ liệu gốc gồm nhiều khổ giấy, khổ giấy của trang đầu tiên sẽ được sử dụng cho các trang còn lại. Do đó, các trang có kích thước khác với trang đầu có thể không được in đúng cách hoặc một phần hình ảnh có thể bị mất.

## <span id="page-43-6"></span>**Khi in tập tin PDF trực tiếp từ ổ đĩa flash USB, một trang giấy có thông báo "Implementation limit exceeded" được in ra.**

#### **Bản gốc có chứa hình ảnh độ phân giải cao không?**

Có thể không in được bản gốc có hình ảnh độ phân giải cao vì quá trình xử lý mất quá nhiều thời gian. Hãy tạo lại bản gốc có hình ảnh ở độ phân giải phấp hơn rồi gửi lại dữ liệu. Nếu vẫn không in được, hãy liên hệ với đại lý hoặc đại diện dịch vụ được ủy quyền.

# <span id="page-44-0"></span>**Chương 3 Bảo trì**

## <span id="page-44-1"></span> **Vệ sinh Đầu In**

Vệ sinh các đầu in khi bạn nhận thấy có thay đổi về chất lượng hình ảnh như mờ một phần của bản sao, các vạch trắng hoặc màu bị nhạt đi.

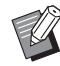

• Cài đặt ban đầu được cấu hình để máy tự động vệ sinh các đầu in sau khi in một số tờ.

## **[Vệ sinh Bình thường]**

Sử dụng kiểu vệ sinh này để phòng tránh các đầu in bị kẹt.

#### **[Vệ sinh Kỹ càng]**

Sử dụng kiểu vệ sinh kỹ này khi các đầu in bị kẹt.

## **1 Chạm vào [Bảo trì] trên màn hình [Trang chủ].**

**2 Chạm vào [Vệ sinh đầu in].**

Màn hình [Vệ sinh đầu in] hiển thị.

- **3 Chọn kiểu vệ sinh phần đầu.**
- **4 Chạm vào [OK].**

## <span id="page-44-2"></span> **Mở khóa Nắp Trước**

Nắp trước của máy thường được khóa. Nắp trước được mở khóa khi cần thiết, chẳng hạn như khi xảy ra kẹt giấy hoặc hộp mực hết.

Để mở nắp trước trong những trường hợp khác, hãy chuyển tới màn hình [Bảo trì] và chạm vào [Nhả Nắp Trước]. Nắp trước được mở khóa và có thể mở được.

Khi nắp trước đóng, nắp sẽ tự động khóa khi bạn bắt đầu sử dụng máy.

## <span id="page-45-0"></span>**Điều chỉnh Dẫn hướng Giấy**

Điều chỉnh vị trí của dẫn hướng giấy trên tự động kiểm soát khay xếp chồng tùy chọn.

## <span id="page-45-1"></span>Điều chỉnh Dẫn hướng Giấy Tư động

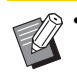

• Bình thường, hãy sử dụng [Tự động].

## **[Tự động]**

Vị trí của dẫn hướng giấy được điều chỉnh tự động cho khớp với khổ giấy.

## <span id="page-45-2"></span>Điều chỉnh Dẫn hướng Giấy Thủ công

Bạn có thể mở rộng hoặc thu hẹp các dẫn hướng giấy ra ngoài vị trí được đặt trong [Tự động].

Bạn có thể điều chỉnh dẫn hướng giấy bên cạnh và ở cuối riêng biệt.

#### **[Rộng hơn]**

Dẫn hướng giấy di chuyển theo số gia là 1 mm ra phía ngoài khay xếp chồng.

#### **[Hẹp hơn]**

Dẫn hướng giấy di chuyển theo số gia là 1 mm vào phía trong khay xếp chồng.

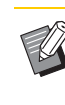

• Bạn có thể sử dụng nút mở dẫn hướng giấy trên tự động kiểm soát khay xếp chồng để di chuyển dẫn hướng theo cách thủ công khi lấy giấy ra.

## **1 Chạm vào [Bảo trì] trên màn hình [Trang chủ].**

## **2 Chạm vào [Kiểm soát Dẫn hướng Giấy].**

Màn hình [Kiểm soát Dẫn hướng Giấy] hiển thị.

## **3 <sup>Đ</sup>iều chỉnh vị trí của các dẫn hướng giấy.**

- Để đặt lại giá trị điều chỉnh về 0 mm, hãy chạm vào [Tự động].
- Giá trị điều chỉnh cũng được đặt về 0 mm khi nhấn phím [Nguồn] trên bảng vận hành để khởi động lại máy, khi nhấn phím [Đặt lại] hoặc khi thay đổi khổ giấy.

## **4 Chạm vào [Đóng].**

## <span id="page-46-2"></span><span id="page-46-0"></span> **Thay Hộp Ghim dập**

Khi hết ghim dập, máy sẽ dừng in và thông báo hiển thị trên màn hình cảm ứng. Làm theo quy trình sau đây để thay hộp ghim dập.

## <span id="page-46-1"></span>Thay Hộp Ghim dập UR1 (Bộ hoàn thiện đa chức năng)

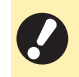

• Thông báo thay hộp ghim dập có thể xuất hiện kể cả khi vẫn còn ghim dập. Trong trường hợp đó, hãy thay hộp đựng ghim dập. Có thể sử dụng số ghim dập còn lại.

# **1 <sup>M</sup>ở nắp.**

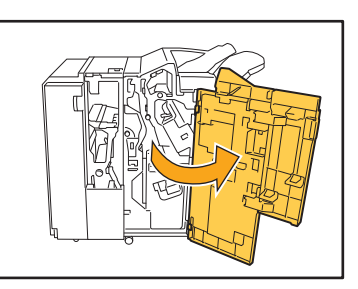

**2 <sup>L</sup>ấy hộp ghim dập ra bằng cách gi<sup>ữ</sup> phần quai của hộp ghim dập và kéo hộp ghim dập về phía bạn đồng thời nhẹ nhàng nâng hộp lên.**

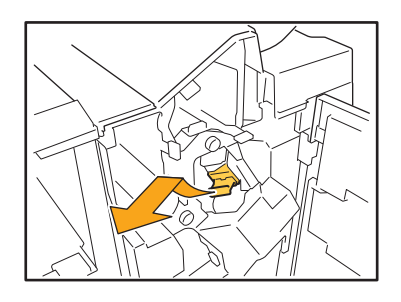

**3 Nhấn vào các bộ phận trên hộp ghim dập được biểu thị bằng mũi tên, mở nắp hộp ghim dập.**

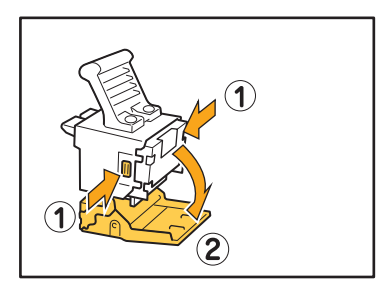

**4 Tháo hộp đựng ghim dập ra.**

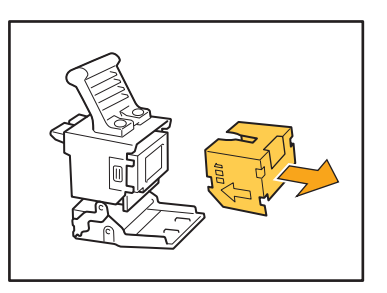

**5 <sup>L</sup>ắp hộp đựng ghim dập mới vào hộp ghim dập.**

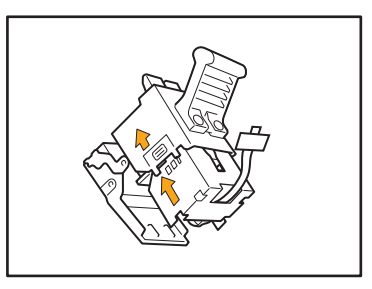

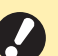

• Căn chỉnh hướng của các mũi tên và đặt hộp ghim.

**6 Tháo băng dính ra khỏi hộp đựng ghim dập.**

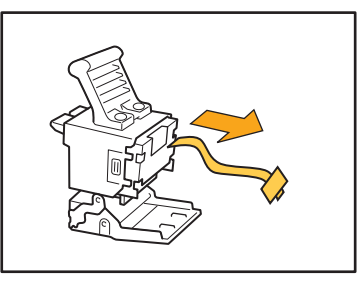

**7 <sup>Đ</sup>óng nắp hộp ghim dập.**

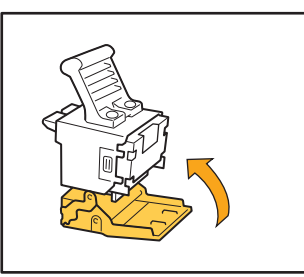

**8 Đưa hộp ghim dập về vị trí ban đầu.**

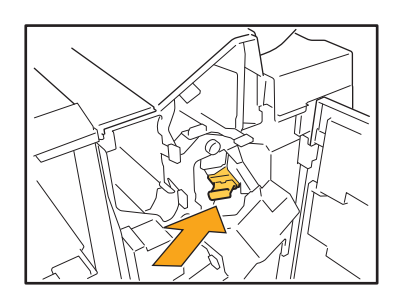

**9 <sup>Đ</sup>óng nắp.**

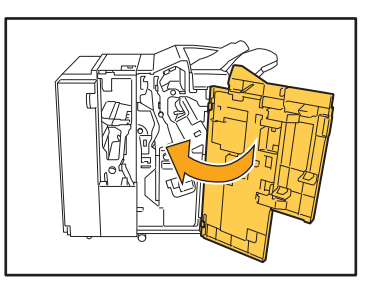

## <span id="page-47-0"></span>Thay Hộp Ghim dập UR2 hoặc UR3

• Thông báo thay hộp ghim dập có thể xuất hiện kể cả khi vẫn còn ghim dập. Trong trường hợp đó, hãy thay hộp đựng ghim dập. Không thể sử dụng số ghim dập còn lại.

# **1 <sup>M</sup>ở nắp.**

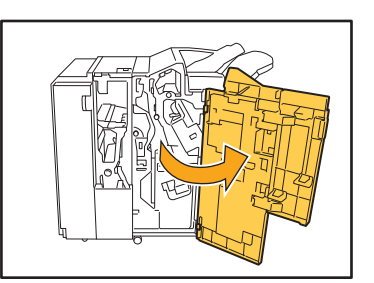

**2 Kéo thiết bị dập ghim về phía bạ<sup>n</sup> đồng thời đẩy cần R2 / R3 sang bên phải và lấy thiết bị đó ra.**

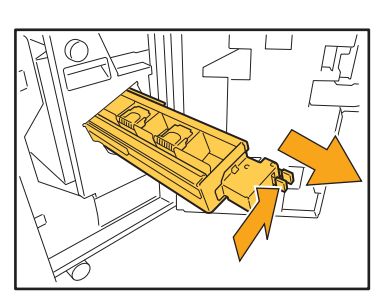

**3 Giữ các vấu ở bên trái và bên phả<sup>i</sup> của hộp ghim dập, rồi nâng hộp ghim dập lên và đưa sang bên trái.**

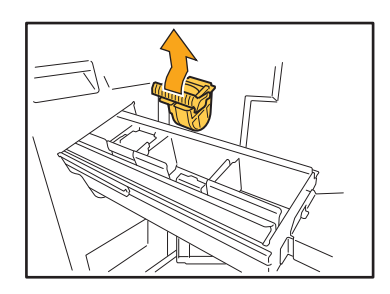

**4 Giữ các vấu ở bên trái và bên phả<sup>i</sup> của hộp ghim dập mới, rồi lắp hộp ghim dập vào vị trí ban đầu trong thiết bị dập ghim.**

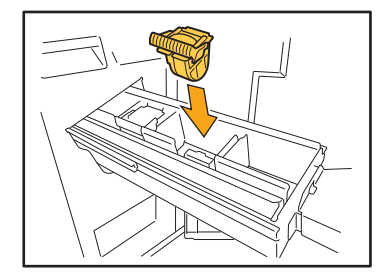

Đẩy mạnh phần giữa (vết lõm tròn) của hộp ghim dập vào.

• Nếu không được đẩy vào hết cỡ, hộp ghim dập sẽ bị lỏng, có thể khiến cho ghim dập không được nạp.

**5 Đưa thiết bị dập ghim về vị trí ban đầu.**

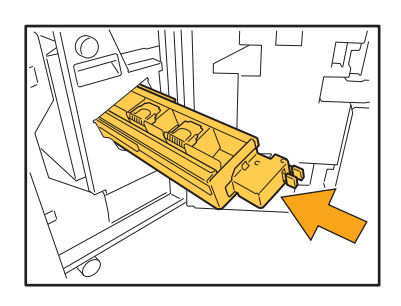

**6 <sup>Đ</sup>óng nắp.**

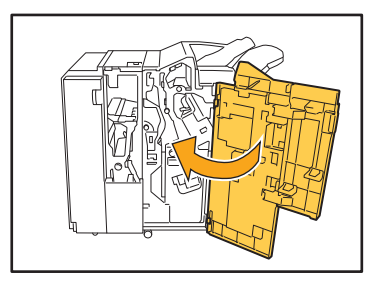

<span id="page-48-0"></span>Thay Hộp Ghim dập (Bộ hoàn thiện Úp Xuống)

- Thông báo thay hộp ghim dập có thể xuất hiện kể cả khi vẫn còn ghim dập. Trong trường hợp đó, hãy thay hộp đựng ghim dập. Có thể sử dụng số ghim dập còn lại.
- **1 <sup>M</sup>ở nắp ghim dập.**

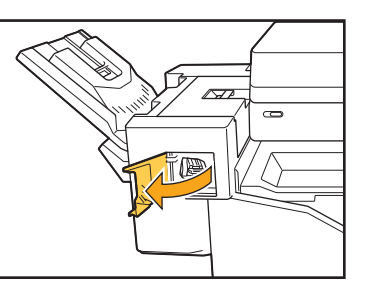

**2 Giữ phần quai của hộp ghim dập và kéo về phía bạn.**

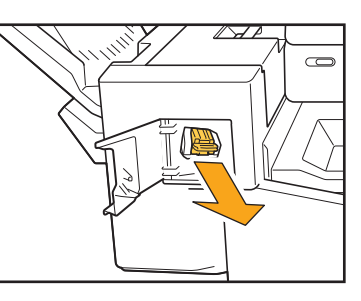

**3 Nhấn các vị trí được biểu thị bằng mũi tên** a **để nhả các móc, rồi lấy thiết bị dập ghim ra.**

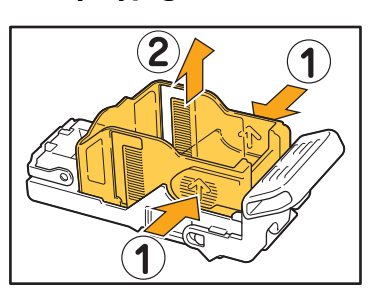

**4 <sup>L</sup>ắp phần trước của hộp đựng ghim mới vào hộp ghim, sau đó lắp phần sau.**

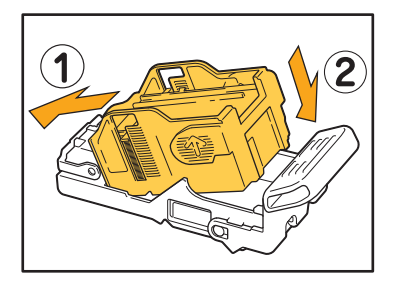

**5 Đưa hộp ghim dập về vị trí ban đầu.**

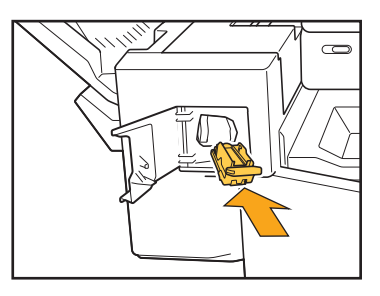

**6 <sup>Đ</sup>óng nắp ghim dập.** 

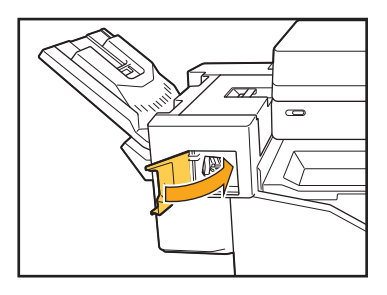

## <span id="page-50-2"></span><span id="page-50-0"></span> **Vệ sinh Hộp Đục lỗ**

Khi hộp đục lỗ đã đầy rác đục lỗ, máy sẽ dừng in và thông báo xuất hiện trên màn hình cảm ứng. Sử dụng quy trình sau để tháo hộp đục lỗ và loại bỏ rác đục lỗ.

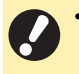

• Hãy nhớ loại bỏ toàn bộ rác đục lỗ sau khi tháo hộp đục lỗ. Nếu rác đục lỗ vẫn còn bên trong hộp đục lỗ, hộp đục lỗ có thể đầy rác trước khi thông báo xuất hiện, gây hỏng hóc.

• Hãy đảm bảo máy vẫn bật nguồn khi thực hiện thao tác này. Nếu tắt nguồn, máy sẽ không nhận ra hộp đục lỗ đã trống. Khi máy đang ở trạng thái ngủ, nhấn phím [Đánh thức] trên bảng vận hành.

<span id="page-50-1"></span>Loại bỏ Rác Đục lỗ

**1 <sup>M</sup>ở nắp.**

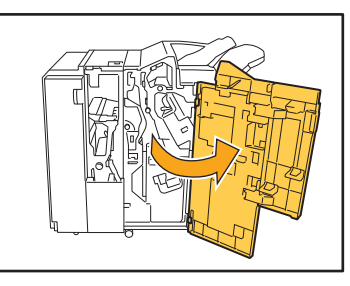

**2 Kéo hộp đục lỗ về phía bạn để lấ<sup>y</sup> hộp ra.**

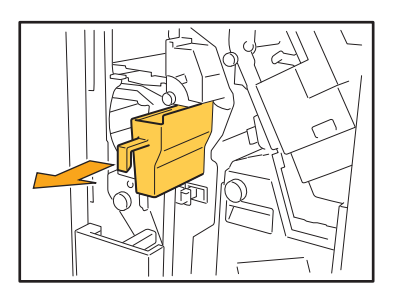

**3 Loại bỏ toàn bộ rác đục lỗ.**

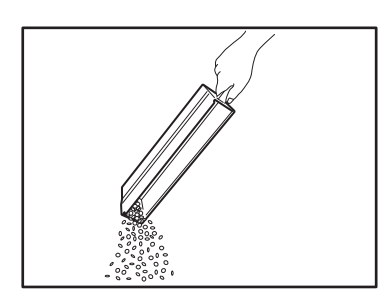

**4 Đưa hộp đục lỗ về vị trí ban đầu.**

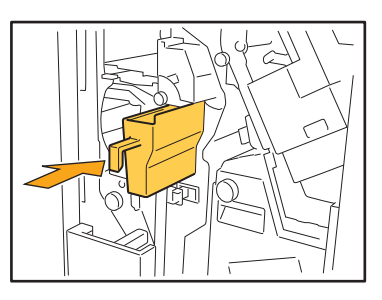

**5 <sup>Đ</sup>óng nắp.**

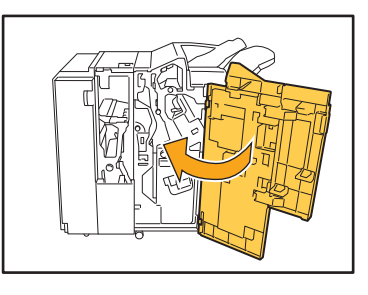

**3**

3-7

# <span id="page-51-0"></span>**Câu hỏi Đơn giản**

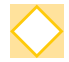

## Thông báo hiển thị cho biết phải thay một hộp mực. Tôi có thể tiếp tục in được không?

Không, bạn không thể. Máy sẽ tiếp tục in sau khi bạn thay hộp mực đã hết. Dữ liệu lệnh sẽ không bị mất khi máy dừng in do hộp mực hết.

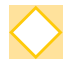

## **Tôi có thể nạp cùng một lúc các bản gốc có kích thước khác nhau vào ADF được không?**

Bạn có thể quét cùng một lúc các bản gốc kích thước khác nhau với một mặt có độ dài tương đương. Đặt [B.gốc K.thc K.hợp] thành [ON].

ă

Hướng của bản gốc khi **ABC** nạp vào ADF

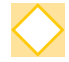

#### **Tôi làm cách nào để tắt âm thanh vận hành?**

Bạn có thể bật hoặc tắt các âm xác nhận và âm báo lỗi trong cài đặt [Tiếng Bíp] trong menu quản trị viên. Liên hệ với quản trị viên của ban.

## Nên nap bản gốc như thế nào khi sử dung [Tr.cùg ở Trên] và [Tr.cùg Btrái] trong cài đặt [Hướng **Bản gốc]?**

Khi sử dụng máy:

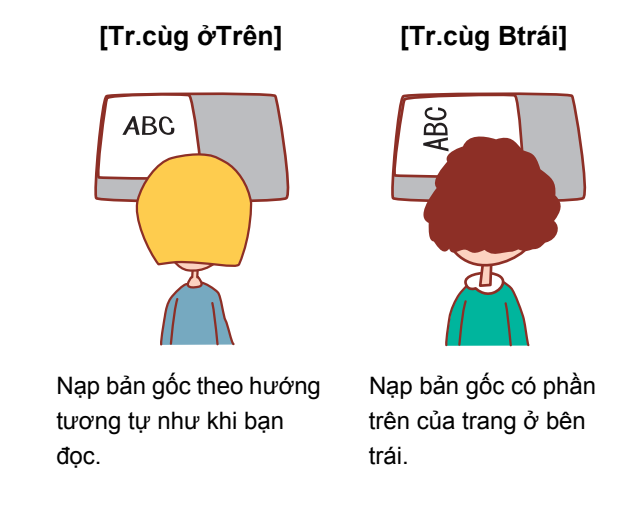

## **Máy đăng xuất tôi ra dù tôi không thực hiện bất cứ hành động nào.**

Cài đặt [T.gian Đăng xuất Tự động] đã được cấu hình cho [Cài đặt Đăng nhập] trong menu quản trị viên. Có thể đặt [T.gian Đăng xuất Tự động] trong khoảng từ 10 đến 3600 giây. Liên hệ với quản trị viên của bạn.

#### Tôi phải đợi trước khi có thể sử dụng máy bởi vì máy luôn ở trạng thái ngủ khi tôi định sử dụng.

Cài đặt [Tự động Ngủ] đã được cấu hình cho [Cài đặt Tiết kiệm Điện] trong menu quản trị viên. Máy tự động chuyển sang trái thái ngủ sau một khoảng thời gian nhất định (1 đến 60 giây). Liên hệ với quản trị viên của bạn.

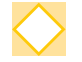

#### **Cài đặt [Bản ra sole] là gì?**

Chức năng này cho phép máy xếp chồng từng tập tài liệu đã in tách rời nhau một chút khi chúng được xuất ra, giúp dễ dàng tách chúng hơn.

Cài đặt này khả dụng khi kết nối bộ hoàn thiện úp xuống hoặc bộ hoàn thiện đa chức năng tùy chọn.

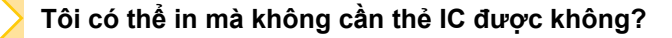

Một số cài đặt [Phương pháp Đăng nhập] nhất định do quản trị viên cấu hình có thể cho phép bạn đăng nhập bằng thẻ IC hoặc mã PIN. Tùy theo cài đặt, bạn có thể đăng nhập mà không cần thẻ IC nếu bạn nhập mã PIN. Liên hệ với quản trị viên của bạn.

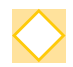

## **Tôi có thể in không lề được không?**

Không, bạn không thể. Các bản in ra luôn có lề trống bất kể kích thước dữ liệu. Để biết thêm thông tin về khu vực có thể in, hãy xem "Khu vực Có thể in" trong "Thông tin An toàn".

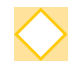

#### **Chức năng Bộ nhớ là gì?**

Chức năng Bộ nhớ cho phép lưu bản gốc đã quét hoặc dữ liệu in được gửi từ máy tính vào ổ đĩa cứng cục bộ của máy này. Chức năng này rất hữu ích khi lưu những tài liệu được in thường xuyên.

## Làm cách nào để kiểm tra trang thái hiên tai của một lênh hoặc chi tiết về các lênh đã hoàn **thành?**

Nhấn phím [Trạng thái Lệnh] trên bảng vận hành. Màn hình [Trạng thái Lệnh] hiển thị. Bạn có thể kiểm tra thông tin chi tiết về các lệnh đang được xử lý, lệnh đang chờ xử lý và lệnh đã hoàn tất.

#### **Làm cách nào để kiểm tra địa chỉ IP của máy này?**

Bạn có thể kiểm tra địa chỉ IP của máy bằng cách chạm vào [TT H.thống] - [Thông tin Máy] từ màn hình [Trang chủ].

060-36035-VT3

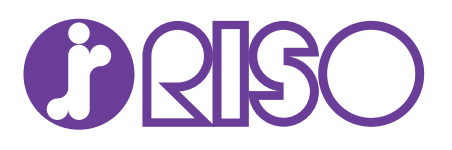